# Instrukcja użytkownika SL2021 – obszar Wnioski o płatność

# Wersja dla Beneficjentów

Zawiera uszczegółowienie o specyfikę programu FEnIKS 2021-2027

Wersja: 2.0

#### Historia zmian

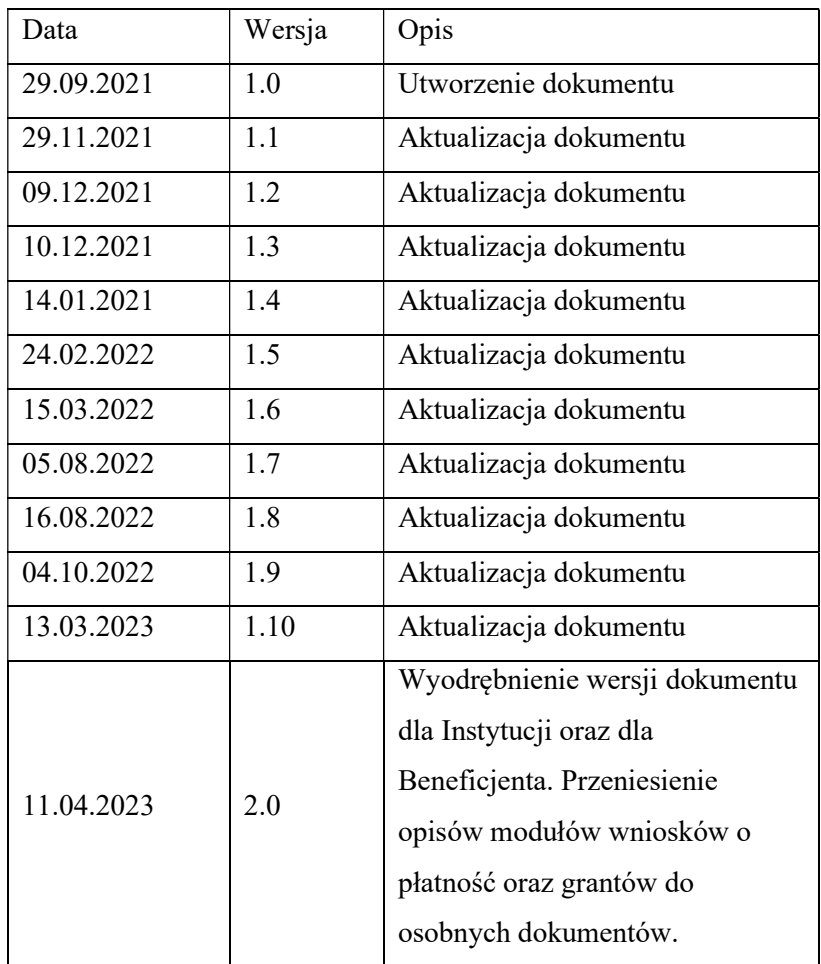

## Spis treści

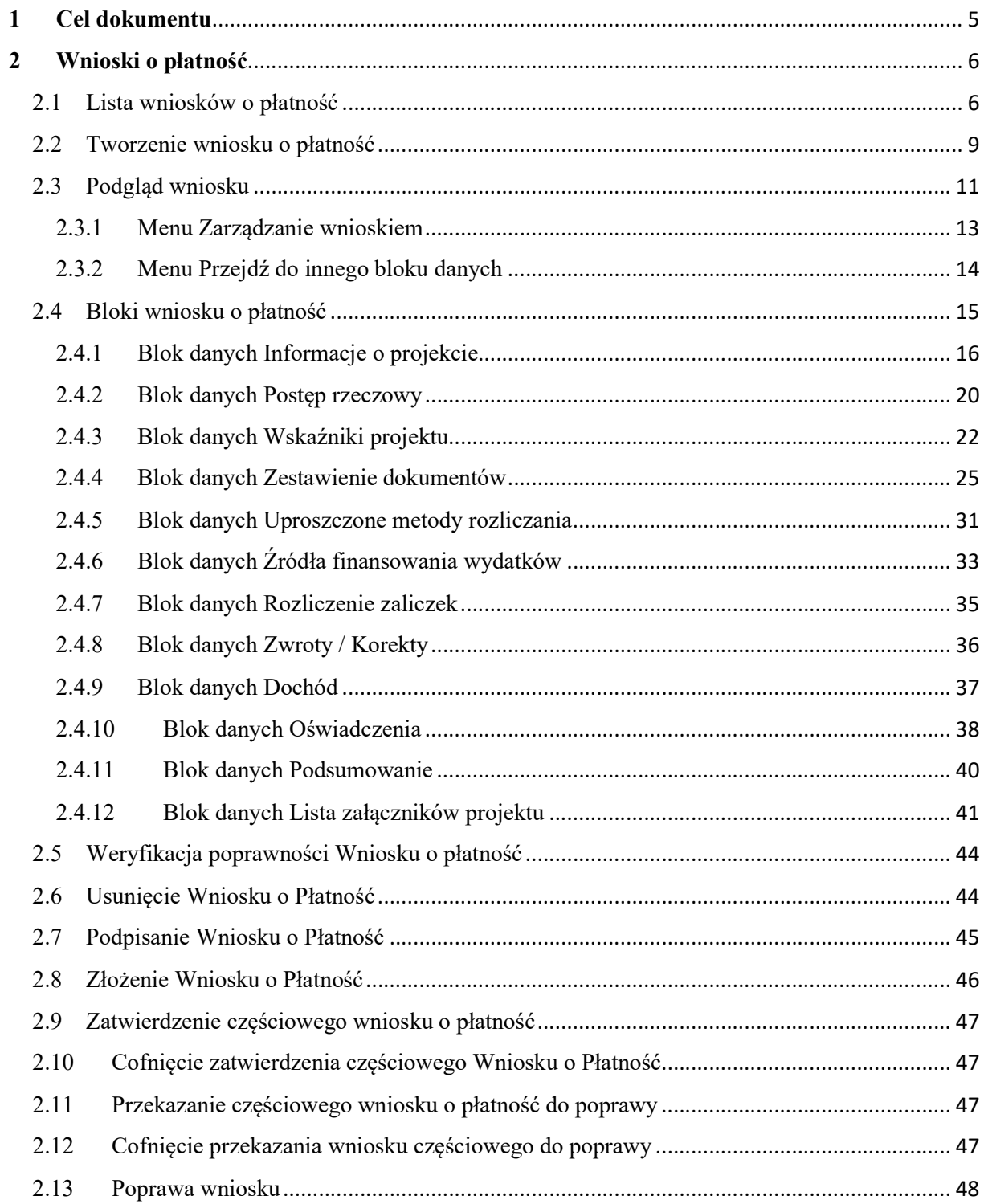

### Spis rysunków:

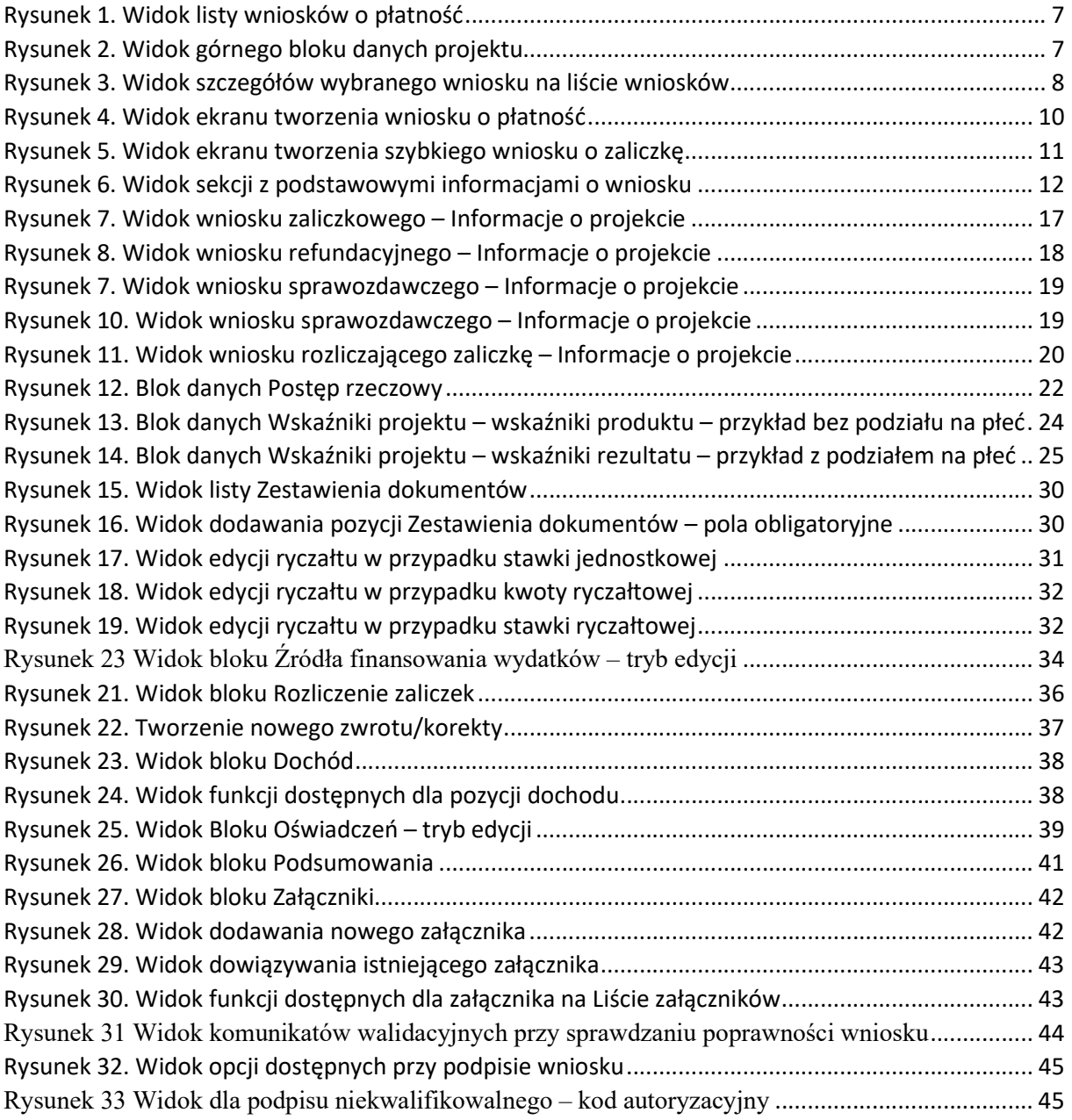

#### 1 Cel dokumentu

Dokument przedstawia główne funkcjonalności dostępne dla użytkowników aplikacji SL2021 Projekty w obszarze Wnioski o Płatność.

Dla aplikacji SL2021 zostały przygotowane różne instrukcje – w podziale na wersje dla instytucji i beneficjentów oraz na obszary tematyczne. Opis wszystkich obszarów tematycznych oraz wspólnych możliwości takich jak np. wyszukiwanie, sortowanie, zarządzanie użytkownikami czy obsługa zadań znajdziesz w instrukcji dla obszaru tematycznego Projekty, który jest podstawą umożliwiającą funkcjonowanie wszystkich pozostałych obszarów.

#### 2 Wnioski o płatność

Wnioski o płatność dostępne są z poziomu listy projektów w menu Realizacja Projektu. Wnioski o płatność złożysz wyłącznie w projektach o statusie Umowa podpisana.

#### 2.1 Lista wniosków o płatność

Jeśli jesteś beneficjentem, na liście wniosków o płatność zobaczysz:

- Twoje wnioski,
- wnioski częściowe realizatorów projektu, jeśli Twój projekt jest rozliczany wnioskami częściowymi.

Jeśli jesteś realizatorem w projekcie, a Twój projekt jest rozliczany wnioskami częściowymi na liście wniosków o płatność zobaczysz:

- Twoje wnioski,
- wnioski zbiorcze beneficjenta. Nie będziesz mógł na nie wejść, ale z samej listy uzyskasz najważniejsze interesujące Cię informacje, co się dzieje z wnioskiem zbiorczym, np. czy instytucja go zatwierdziła.

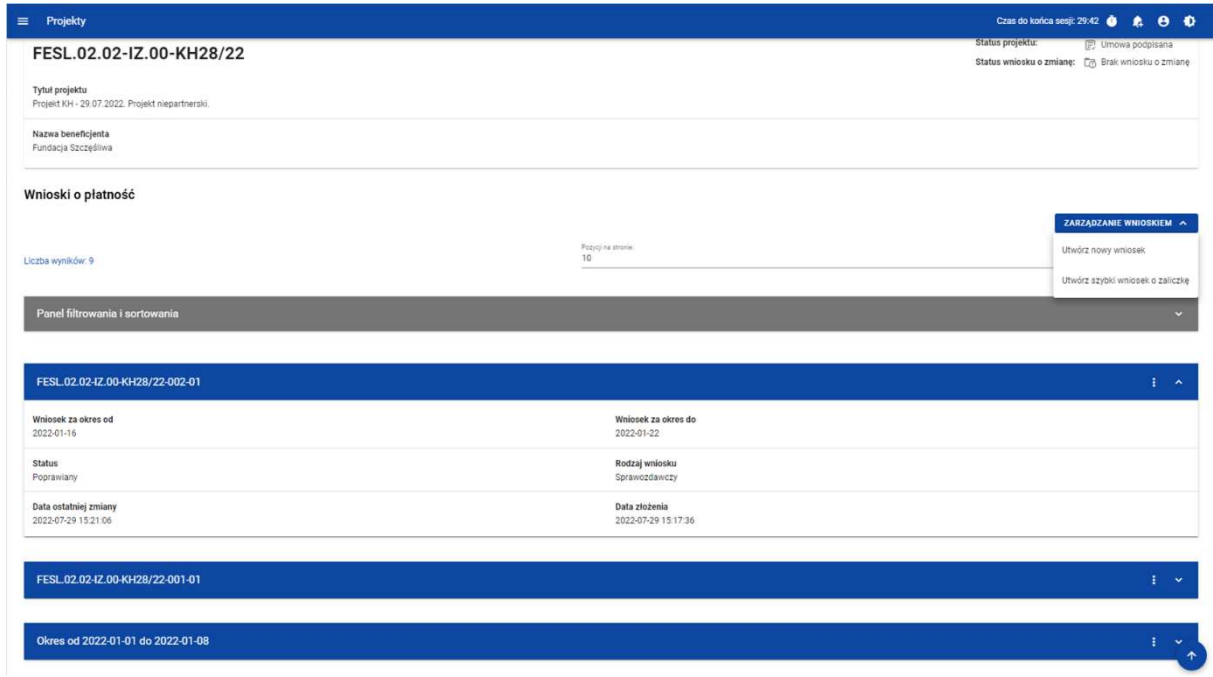

Rysunek 1. Widok listy wniosków o płatność

Na samej górze widoku dostępny jest stały blok danych z podstawowymi informacjami o projekcie: Numer projektu, Tytuł, Nazwa beneficjenta, Status projektu, Status wniosku o zmianę.

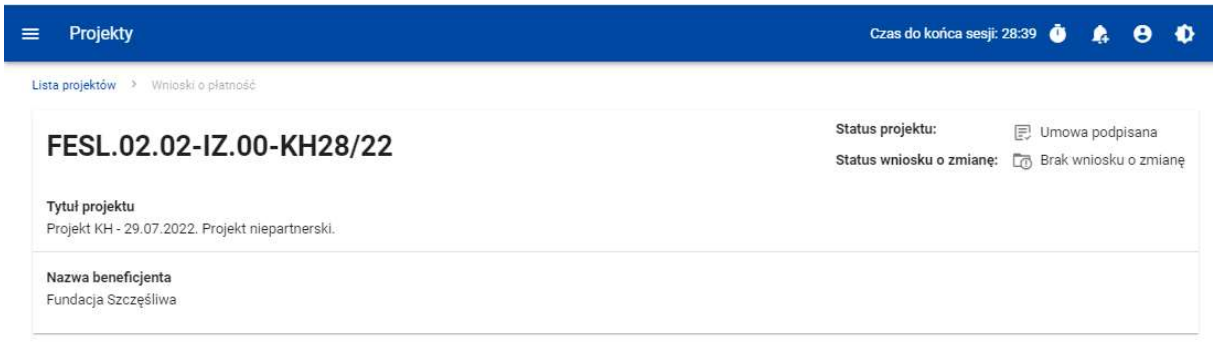

Rysunek 2. Widok górnego bloku danych projektu

Na liście wniosków możesz zobaczyć podstawowe informacje wnioskach w projekcie tj.: Okres za jaki zostaje złożony wniosek lub Numer wniosku, jeśli został nadany (widoczny na niebieskiej belce), Nazwa Realizatora (prezentowana na niebieskiej belce wyłącznie, jeśli jest to wniosek częściowy), Wniosek za okres od, Wniosek za okres do, Status wniosku, Rodzaj wniosku, Data ostatniej zmiany, Data złożenia (pole do momentu złożenia wniosku pozostaje puste).

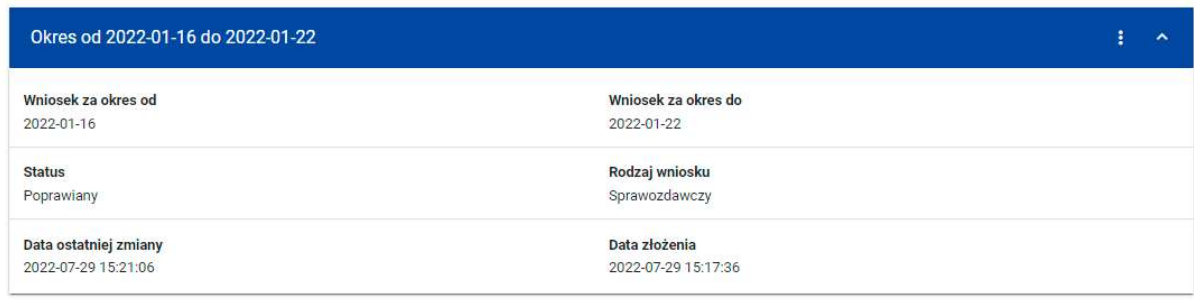

Rysunek 3. Widok szczegółów wybranego wniosku na liście wniosków

Z poziomu listy wniosków, dla wybranego wniosku kliknięciu trzech kropek na niebieskiej belce masz dostępne następujące funkcje:

- Podglad wniosku,
- Edytuj.

Pozostałe elementy widoku to:

- Menu Zarządzanie wnioskiem:
	- o w przypadku projektów nierozliczanych wnioskami częściowymi system udostępnia dostępne funkcje: Utwórz nowy wniosek, Utwórz szybki wniosek o zaliczkę.
	- o jeśli jesteś beneficjentem w, system udostępnia funkcje: Utwórz nowy wniosek zbiorczy, Utwórz nowy wniosek częściowy, Utwórz szybki wniosek o zaliczkę,
	- o jeśli jesteś realizatorem w projektach rozliczanych wnioskami częściowymi przypadku system udostępnia funkcje: Utwórz nowy wniosek częściowy, Utwórz szybki wniosek o zaliczkę oraz Wróć do zarządzania projektem.
- Menu Pokaż wnioski:

Menu to zobaczysz wyłącznie w projektach rozliczanych wnioskami częściowymi. Umożliwi Ci ono przełączanie się między listą wniosków zbiorczych i częściowych. Składa się z dwóch pozycji: Wnioski zbiorcze, Wnioski częściowe.

- Liczba wyników widoczna na głównej belce widoku informuje o liczbie wyszukanych elementów.
- Liczba wyników na stronie określa, ile elementów będzie wyświetlanych na stronie i może być ograniczona przez wartości 10, 20, 40, 60, 80 lub 100.
- Panel sortowania i filtrowania domyślnie panel jest zwinięty, po jego rozwinięciu użytkownik uzyskuje dostęp do kryteriów filtrowania. Działanie panelu opisujemy szerzej w instrukcji dla obszaru tematycznego Projekty.
- Dodatkowy checkbox Pokaż tylko moje wnioski zobaczysz tylko wtedy, gdy jako beneficjent przeglądasz listę wniosków częściowych.

#### 2.2 Tworzenie wniosku o płatność

Jeśli jesteś beneficjentem, to możesz tworzyć wnioski o płatność oraz, w projektach rozliczanych wnioskami częściowymi, wnioski zbiorcze i wnioski częściowe.

Jeśli jesteś realizatorem, to w projektach rozliczanych wnioskami częściowymi, możesz tworzyć wnioski częściowe.

Po wybraniu funkcji tworzenia nowego wniosku o płatność wskaż, jaki rodzaj wniosku chcesz utworzyć.

Masz do wyboru następujące rodzaje wniosków o płatność:

- Wniosek zaliczkowy,
- Wniosek refundacyjny,
- Wniosek rozliczający zaliczkę,
- Wniosek sprawozdawczy,
- Wniosek końcowy.

Możesz łączyć ze sobą różne rodzaje wniosku.

Jeśli tworzysz wniosek refundacyjny lub rozliczający zaliczkę, system automatyczne oznaczy taki wniosek także jako sprawozdawczy.

Nie połączysz wniosku zaliczkowego z wnioskiem końcowym.

Uszczegółowienie programu FEnIKS:

W przypadku każdego rodzaju wniosku o płatność (w tym o zaliczkę lub o płatność końcową) beneficjent zaznacza obowiązkowo też wniosek sprawozdawczy i wypełnia pola w tym zakresie. W przypadku wniosku dotyczącego wyłącznie wydatków na zakup gruntów (o którym mowa w rozdziale 4.2 pkt. 1 Zaleceń w zakresie wzoru wniosku o płatność beneficjenta w ramach programu FEnIKS 2021-2027), zaznaczenie wniosku sprawozdawczego jest obowiązkowe z uwagi na zachowanie poprawności i weryfikację danych narastająco w systemie. Nie ma konieczności faktycznego wypełnienia informacji sprawozdawczych, o ile informacje sprawozdawcze podane przez instytucje w poprzednim złożonym wniosku nie zmieniły się.<sup>1</sup>

W przypadku, gdy we wniosku o płatność beneficjent nie wykazuje wydatków kwalifikowalnych, a chce wykazać wydatki ogółem, w takim przypadku beneficjent zaznacza wniosek refundacyjny.

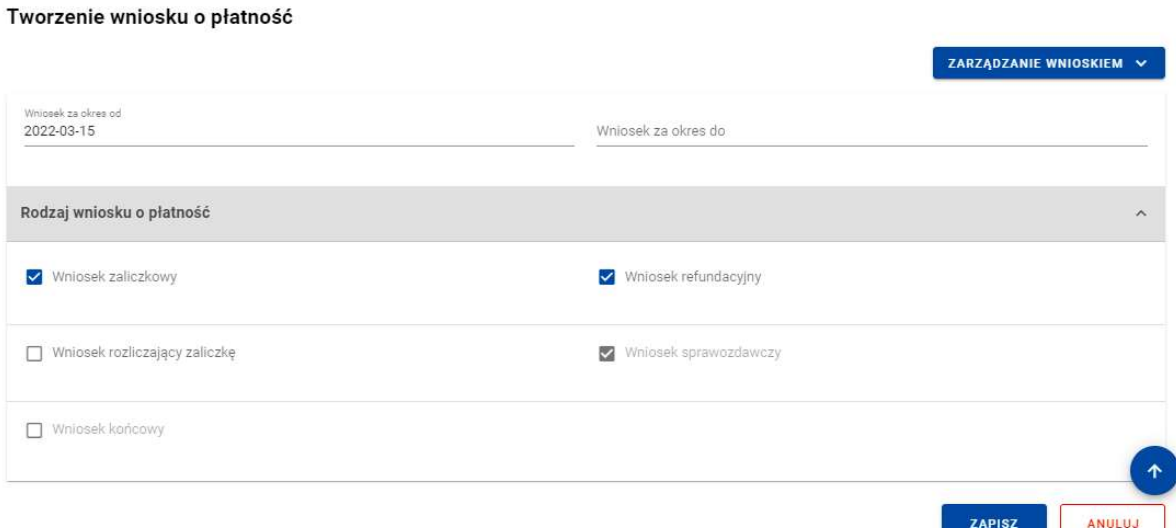

#### Rysunek 4. Widok ekranu tworzenia wniosku o płatność

Wskazujesz także okres, za jaki składasz wniosek. Na podstawie ostatniego wniosku o płatność system podpowiada Ci datę jaką wpisać w polu Wniosek za okres od.

Po wybraniu rodzaju wniosku oraz wskazaniu okresu, za który ma zostać utworzony wniosek o płatność, zapisujesz go w systemie korzystając z funkcji Zapisz. Przy tworzeniu wniosków zbiorczych dodatkowo musisz wskazać wnioski częściowe, w oparciu o które go tworzysz.

 $^{\rm I}$ Za wyjątkiem sytuacji, gdy instytucja weryfikująca zobowiązała beneficjenta do wypełniania tabeli wskaźnika rezultatu nie tylko we wniosku o płatność końcową – wówczas należy uzupełnić dane dotyczące wskaźnika rezultatu w polu Wartość osiągnięta w wyniku zrealizowania projektu.

Po zapisaniu wniosku system przeniesie Cię na formularz wniosku, gdzie możesz przystąpić do uzupełniania danych w poszczególnych blokach.

Jeśli wartości w polach naruszają reguły walidacyjne, system w zależności od reguły walidacyjnej albo blokuje możliwość utworzenia wniosku albo prezentuje komunikat ostrzegawczy z prośbą o potwierdzenie czy wprowadzone wartości na pewno są prawidłowe.

Utworzony wniosek o płatność otrzymuje status W przygotowaniu i taki pozostanie, dopóki nie złożysz wniosku do instytucji.

System umożliwia Ci także utworzenie wniosku zaliczkowego poprzez tzw. szybką ścieżkę., dzięki której sprawnie zawnioskujesz o zaliczkę do instytucji. Po skorzystaniu z tej funkcji system wyświetla Ci uproszczony formularz wniosku, na którym uzupełniasz wyłącznie okres sprawozdawczy i kwotę wnioskowanej zaliczki. Taki wniosek możesz od razu podpisać i złożyć do instytucji.

W przypadku projektów rozliczanych wnioskami częściowymi tworzenie wniosku zaliczkowego szybką ścieżką pozwala Beneficjentowi złożyć wniosek bez konieczności wskazywania dla niego wniosków częściowych.

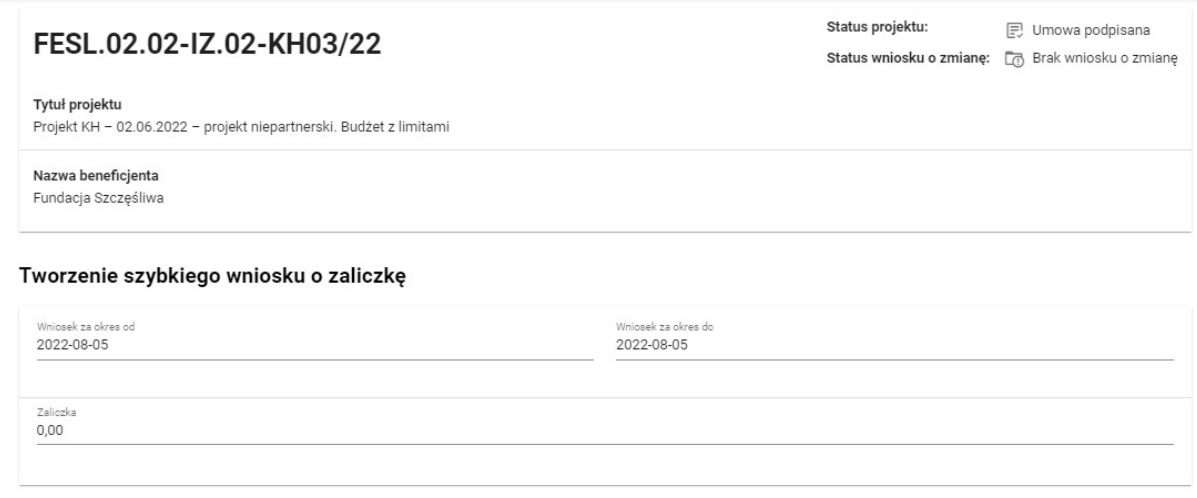

Rysunek 5. Widok ekranu tworzenia szybkiego wniosku o zaliczkę

#### 2.3 Podgląd wniosku

Po wejściu w podgląd wniosku (niezależnie od rodzaju wniosku), domyślnie prezentowany jest blok Informacje o projekcie.

W górnej części widoku znajduje się sekcja podstawowych danych wniosku. Składa się z następujących elementów:

- Numer wniosku (lub numer projektu, jeśli wniosek nie posiada numeru)
- Status wniosku
- Wniosek za okres od

Uszczegółowienie programu FEnIKS:

Szczegółowe informacje w zakresie wskazania dat wraz z przykładami znajdują się w pkt. 4.2 Zaleceń w zakresie wzoru wniosku o płatność beneficjenta w ramach programu FEnIKS 2021- 2027. Jednocześnie należy zapewnić ciągłość i nie nakładanie się okresów składanych wniosków o płatność. W przypadku wniosku dotyczącego wyłącznie wydatków na zakup gruntów (o którym mowa w rozdziale 4.2 pkt. 1 Zaleceń w zakresie wzoru wniosku o płatność beneficjenta w ramach programu FEnIKS 2021-2027), rekomendowanym sposobem wprowadzania dat jest zasada, że w tym polu wpisuje się zakres dat zgodnie ze schematem: od N do N+1, gdzie N oznacza dany dzień miesiąca, a N+1 oznacza kolejny dzień miesiąca następujący po dacie N.

- Wniosek za okres do
- Rodzaj wniosku
- Data złożenia wniosku

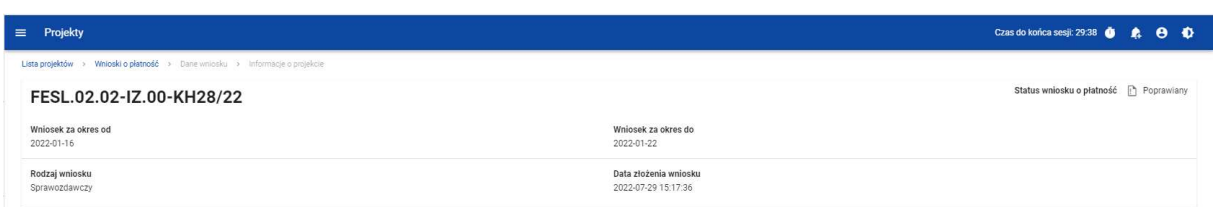

#### Rysunek 6. Widok sekcji z podstawowymi informacjami o wniosku

Każdorazowo jak wchodzisz na wniosek, system sprawdza czy dane projektu uległy zmianie. Jeśli wystąpiły zmiany w projekcie mające wpływ na Twój wniosek, zostaniesz o tym poinformowany poprzez komunikat. Zyskujesz również możliwość zaktualizowania danych na wniosku zgodnie z nowymi danymi projektu poprzez funkcję Aktualizuj dane dostępną w menu Zarządzanie wnioskiem.

#### 2.3.1 Menu Zarządzanie wnioskiem

Możliwe jest wykonywanie różnego rodzaju operacji na wniosku dzięki rozwijalnemu menu Zarządzanie wnioskiem. To, jakie operacje są dostępne w tym menu, zależy m.in. od czynników takich jak: w jakim statusie aktualnie znajduje się wniosek, czy projekt rozliczany jest za pomocą wniosków częściowych, a także od Twoich uprawnień.

Funkcje dostępne w menu Zarządzanie wnioskiem:

- *Zmień okres / rodzaj wniosku* funkcja przenosi do początkowego widoku tworzenia wniosku o płatność,
- *Podpisz wniosek* funkcja umożliwia podpisanie wniosku podpisem kwalifikowanym bądź, jeśli podpis kwalifikowany nie jest dostępny – podpisem niekwalifikowanym
- *Złóż wniosek* funkcja powoduje przekazanie wniosku do instytucji,
- Popraw wniosek funkcja powoduje utworzenie wniosku w nowej wersji, z możliwością jej edycji. Pokaże się tylko wtedy, kiedy instytucja rozliczająca Twój wniosek zwróci Ci go w celu poprawy,
- Zatwierdź wniosek funkcja jest dostępna tylko na wnioskach częściowych dla Beneficjenta,
- Cofnij zatwierdzanie wniosku funkcja jest dostępna tylko na wnioskach częściowych dla Beneficjenta,
- Przekaż wniosek do poprawy funkcja jest dostępna tylko na wnioskach częściowych dla Beneficjenta,
- Cofnij przekazywanie wniosku do poprawy funkcja jest dostępna tylko na wnioskach częściowych dla Beneficjenta,
- Sprawdź poprawność wniosku pozwala sprawdzić poprawność wprowadzonych na wniosku wartości,
- Usuń wniosek funkcja dostępna dla wniosku, który nie został jeszcze złożony do instytucji,
- *Aktualizuj dane we wniosku* funkcja dostępna w przypadku, gdy zmianie uległy dane projektu
- Lista wersji wniosku funkcja pozwala przejść do listy wersji wniosku, gdzie można daną wersję podejrzeć, jak i wyeksportować do pliku PDF

2.3.2 Menu Przejdź do innego bloku danych

Możliwe jest przemieszczanie się pomiędzy blokami wniosku poprzez menu Przejdź do innego bloku danych. W zależności od rodzaju wniosku, w menu dostępne są różne bloki danych.

2.3.2.1 Menu Przejdź do innego bloku danych – wniosek zaliczkowy

Bloki danych dostępne dla wniosku zaliczkowego to:

- Informacje o projekcie
- Załączniki

2.3.2.2 Menu Przejdź do innego bloku danych – wniosek refundacyjny:

Bloki danych dostępne dla wniosku refundacyjnego to:

- Informacje o projekcie
- Postęp rzeczowy
- Wskaźniki projektu
- Zestawienie dokumentów
- Uproszczona metoda rozliczania
- Zwroty/korekty
- Źródła finansowania wydatków
- Dochód
- Oświadczenia
- Podsumowanie
- Załączniki

2.3.2.3 Menu Przejdź do innego bloku danych – wniosek rozliczający zaliczkę

Bloki danych dostępne dla wniosku rozliczającego zaliczkę to:

- Informacje o projekcie
- Postęp rzeczowy
- Wskaźniki projektu
- Zestawienie dokumentów
- Uproszczona metoda rozliczania
- Zwroty/korekty
- Źródła finansowania wydatków
- Rozliczenie zaliczek
- Dochód
- Oświadczenia
- Podsumowanie
- Załączniki

#### 2.3.2.4 Menu Przejdź do innego bloku danych – wniosek sprawozdawczy

Bloki danych dostępne dla Wniosku sprawozdawczego to:

- Informacje o projekcie
- Postęp rzeczowy
- Wskaźniki projektu
- Zwroty/korekty
- Oświadczenia
- Podsumowanie
- Załączniki

#### 2.4 Bloki wniosku o płatność

Dane na wniosku o płatność są podzielone na bloki, między możesz się przemieszczać. Dostępność bloków danych zależy od rodzaju wniosku.

Masz możliwość edycji poszczególnych bloków. Aplikacja automatycznie uzupełnia wybrane pola na podstawie danych projektu – tych danych nie edytujesz.

Możesz edytować wniosek o płatność do momentu podpisania go.

#### Uwaga:

#### W projekcie niebędączym Interreg, rozliczanym wnioskami częściowymi, nie podpisujesz wniosków częściowych – możesz edytować wniosek do momentu jego złożenia.

Edytowane mogą być zarówno poszczególne bloki na wniosku, jak i dane określane początkowo przy tworzeniu wniosku:

- Rodzaj wniosku,
- Okres sprawozdawczy wniosku,
- Wnioski częściowe wchodzące w skład wniosku zbiorczego (dotyczy wyłącznie wniosków zbiorczych).

Zmiana rodzaju wniosku może skutkować:

- wyczyszczeniem i ukryciem części pól na wniosku dotyczy pól, których nie obejmuje nowo wybrany rodzaj wniosku
- pojawieniem się na wniosku nowych pól do wypełnienia
- pozostawieniem bez zmian pól wspólnych dla starego i nowego rodzaju wniosku

Po podpisaniu wniosku o płatność (lub dla powyższego wyjątku: złożeniu wniosku częściowego), modyfikacja wniosku nie jest możliwa. Blokada edycji następuje już po pierwszym podpisie.

- 2.4.1 Blok danych Informacje o projekcie
- 2.4.1.1 Blok danych Informacje o projekcie wniosek zaliczkowy

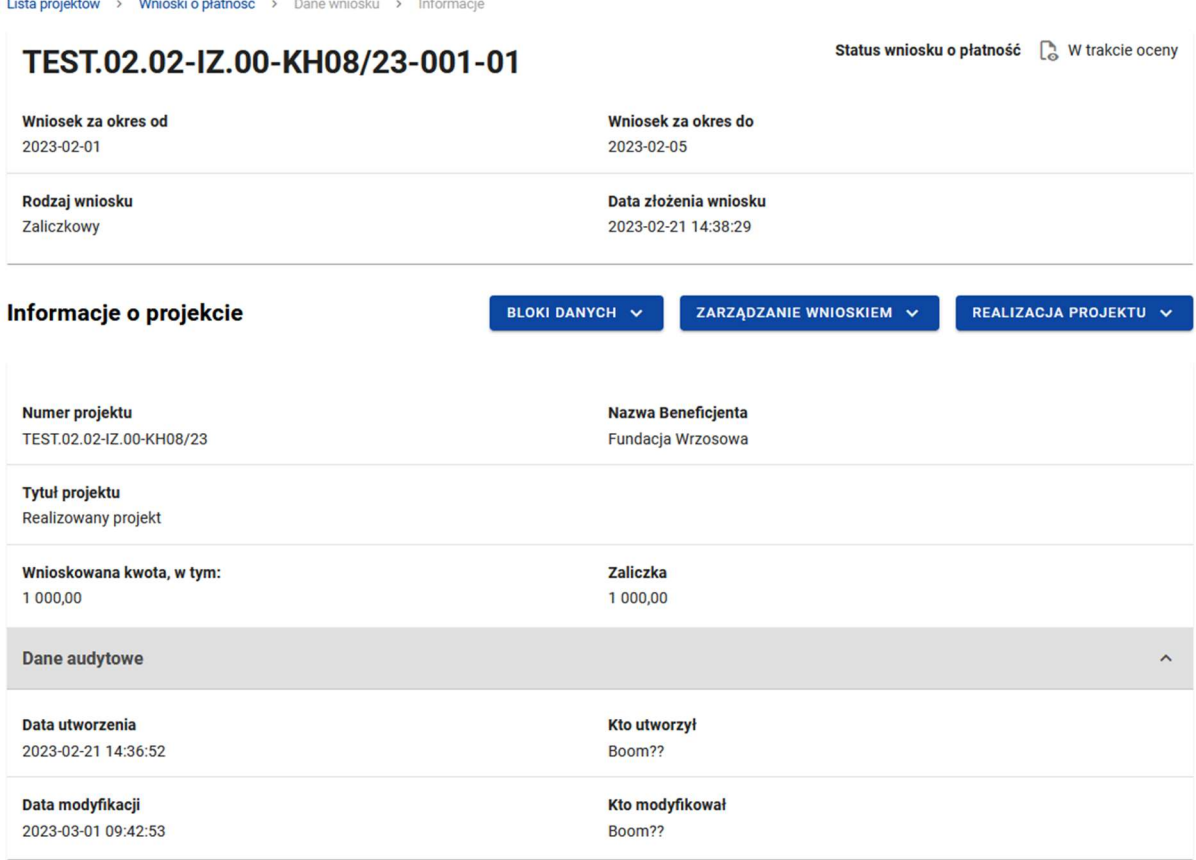

#### Rysunek 7. Widok wniosku zaliczkowego – Informacje o projekcie

Blok Informacji o projekcie w przypadku wniosku zaliczkowego składa się z następujących elementów:

- Numer Projektu
- Nazwa Beneficjenta
- Tytuł Projektu
- Wnioskowana kwota, w tym:
- Zaliczka pole edytowalne

Uszczegółowienie programu FEnIKS:

W przypadku, gdy beneficjent wnioskuje o pierwszą lub kolejną transzę zaliczki, to w tym polu należy wpisać wartość transzy zgodnie z aktualnie obowiązującym planem/harmonogramem.

2.4.1.2 Blok danych Informacje o projekcie - wniosek refundacyjny

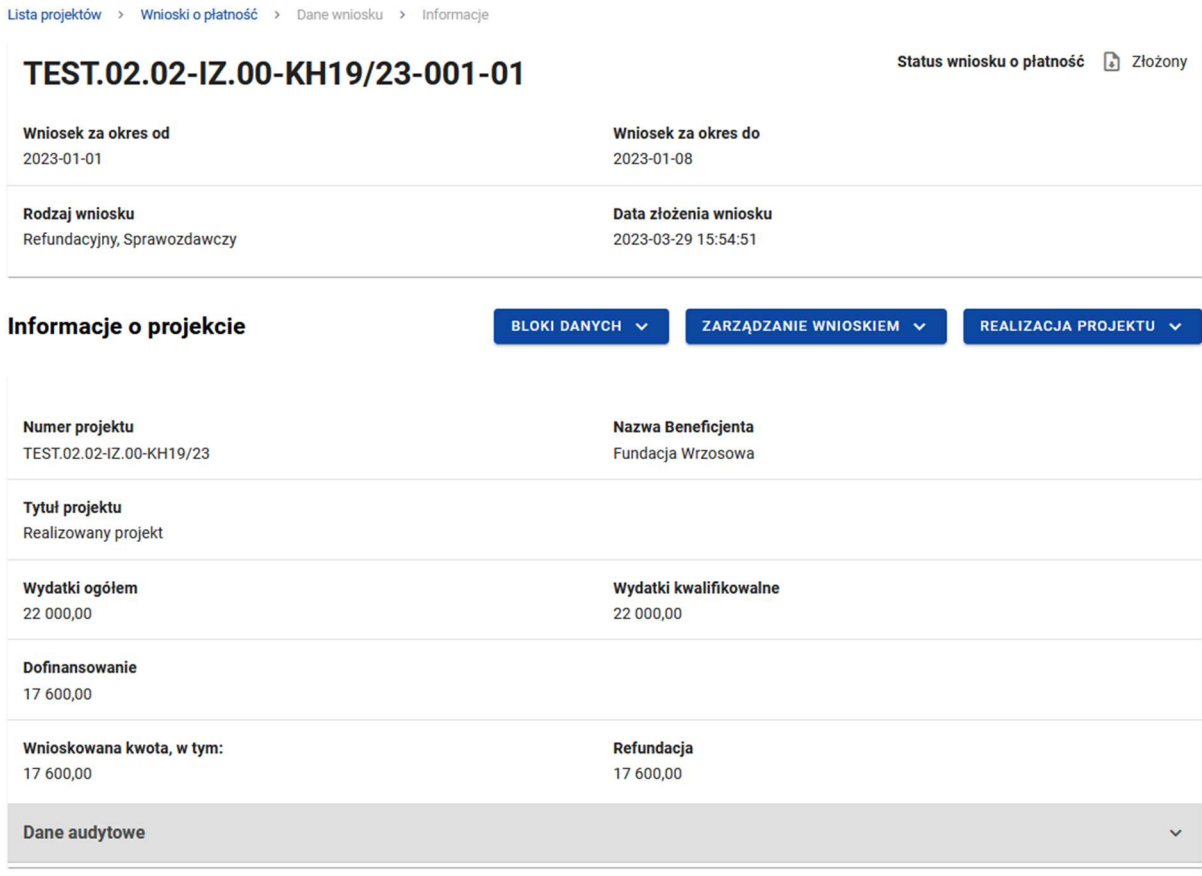

#### Rysunek 8. Widok wniosku refundacyjnego – Informacje o projekcie

Blok Informacji o projekcie w przypadku wniosku refundacyjnego składa się z następujących elementów:

- Numer Projektu
- Nazwa Beneficjenta
- Tytuł Projektu
- Wydatki ogółem pole edytowalne
- Wydatki kwalifikowalne
- Dofinansowanie
- Wnioskowana kwota
- Refundacja pole edytowalne

2.4.1.3 Blok danych Informacje o projekcie - wniosek sprawozdawczy

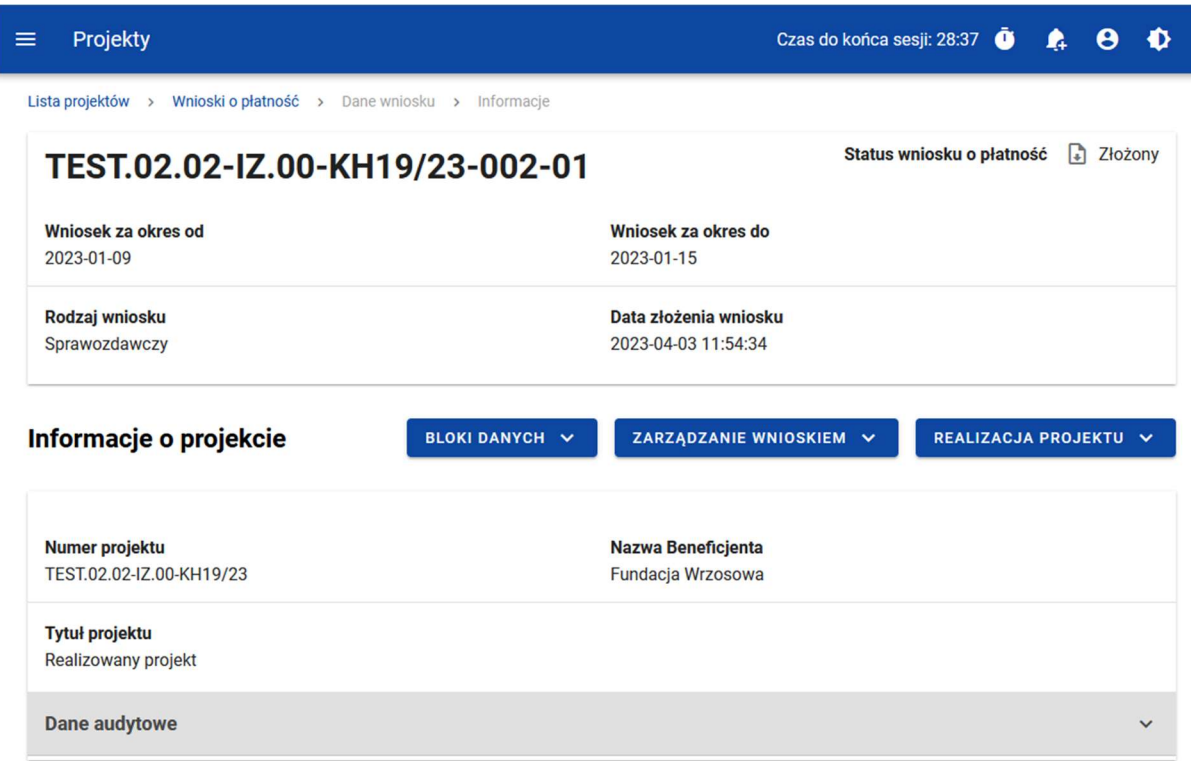

#### Rysunek 9. Widok wniosku sprawozdawczego – Informacje o projekcie 10. Widok wniosku sprawozdawczego – Informacje o projekcie

Blok Informacje o projekcie w przypadku wniosku sprawozdawczego składa się z następujących elementów:

- Numer Projektu
- Dane Beneficjenta
- Tytuł Projektu

#### 2.4.1.4 Blok danych Informacje o projekcie - wniosek rozliczający zaliczkę

a<br>Personal

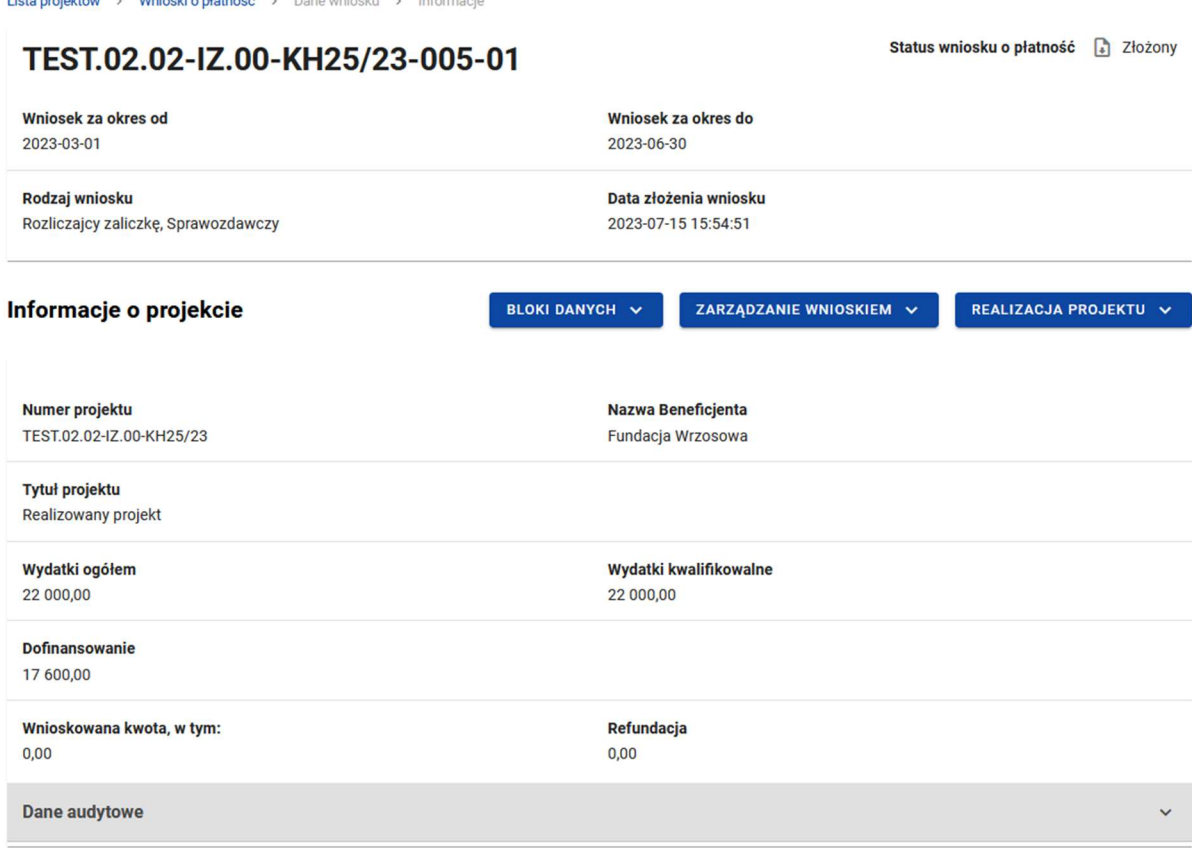

#### Rysunek 11. Widok wniosku rozliczającego zaliczkę – Informacje o projekcie

Blok Informacji o projekcie w przypadku wniosku refundacyjnego składa się z następujących elementów:

Numer Projektu

.<br>The formulation of the Medical Constitution of the contract of the contract of the contract of the contract of

- Nazwa Beneficjenta
- Tytuł Projektu
- Wydatki ogółem pole edytowalne
- Wydatki kwalifikowalne
- Dofinansowanie

#### 2.4.2 Blok danych Postęp rzeczowy

W bloku widoczna jest lista zadań projektu wraz z opisem ich postępów w realizacji.

Po przejściu do modyfikacji poszczególnych pozycji za pomocą przycisku "edytuj", oprócz podstawowych funkcji, takich jak zapisanie lub anulowanie wprowadzonych zmian, możliwe jest rozwinięcie poszczególnych pozycji na liście oraz filtrowanie listy zadań.

Uszczegółowienie programu FEnIKS:

Pole Stan realizacji zadania

Dla każdego zadania w kolumnie Stan realizacji należy zamieścić krótki opis prezentujący stan realizacji danego zadania na koniec okresu sprawozdawczego np.: przygotowanie dokumentacji przetargowej, ogłoszenie przetargu, rozpoczęcie/kontynuację/zakończenie robót. W przypadku działań informacyjno-promocyjnych - w ich opisie należy podać w szczególności liczbę i termin umieszczenia plakatu lub tablicy informacyjnej/pamiątkowej.

W tym miejscu należy również zamieścić informację o ewentualnych opóźnieniach/przyspieszeniach/rozbieżnościach w stosunku do obowiązującego na moment złożenia wniosku o płatność harmonogramu realizacji projektu, oraz odnieść się do informacji zawartej w tabeli Planowany przebieg realizacji projektu z poprzedniego wniosku o płatność.

Dodatkowo widoczne są pola nieobowiązkowe do wypełnienia:

Problemy napotkane w trakcie weryfikacji projektu

Uszczegółowienie programu FEnIKS:

Należy pamiętać, żeby odnieść się również do informacji wymienionych w tabeli Planowany przebieg realizacji projektu w poprzednim wniosku o płatność poprzez wskazanie postępu w rozwiązaniu problemu lub stanu działań mających na celu jego rozwiązanie.

W przypadku wniosku o płatność końcową należy umieścić dodatkowo komentarz odnośnie zrealizowania wskaźników, wraz z podaniem przyczyn ewentualnego nieosiągnięcia założonego w projekcie poziomu wskaźników.

Należy przedstawić informacje o ewentualnych problemach napotkanych w trakcie realizacji projektu w okresie objętym wnioskiem o płatność beneficjenta, zadaniach planowanych do realizacji, a nie zrealizowanych w tym okresie wraz z podaniem powodów odstąpienia Beneficjenta od realizacji określonych zadań, bądź wskazaniem przyczyn, uniemożliwiających realizację konkretnych zadań.

Planowany przebieg realizacji projektu

Uszczegółowienie programu FEnIKS:

Z uwagi na ograniczoną liczbę znaków w tym polu należy podać przede wszystkim informacje dotyczące tylko tych zadań, w których planuje się działania.

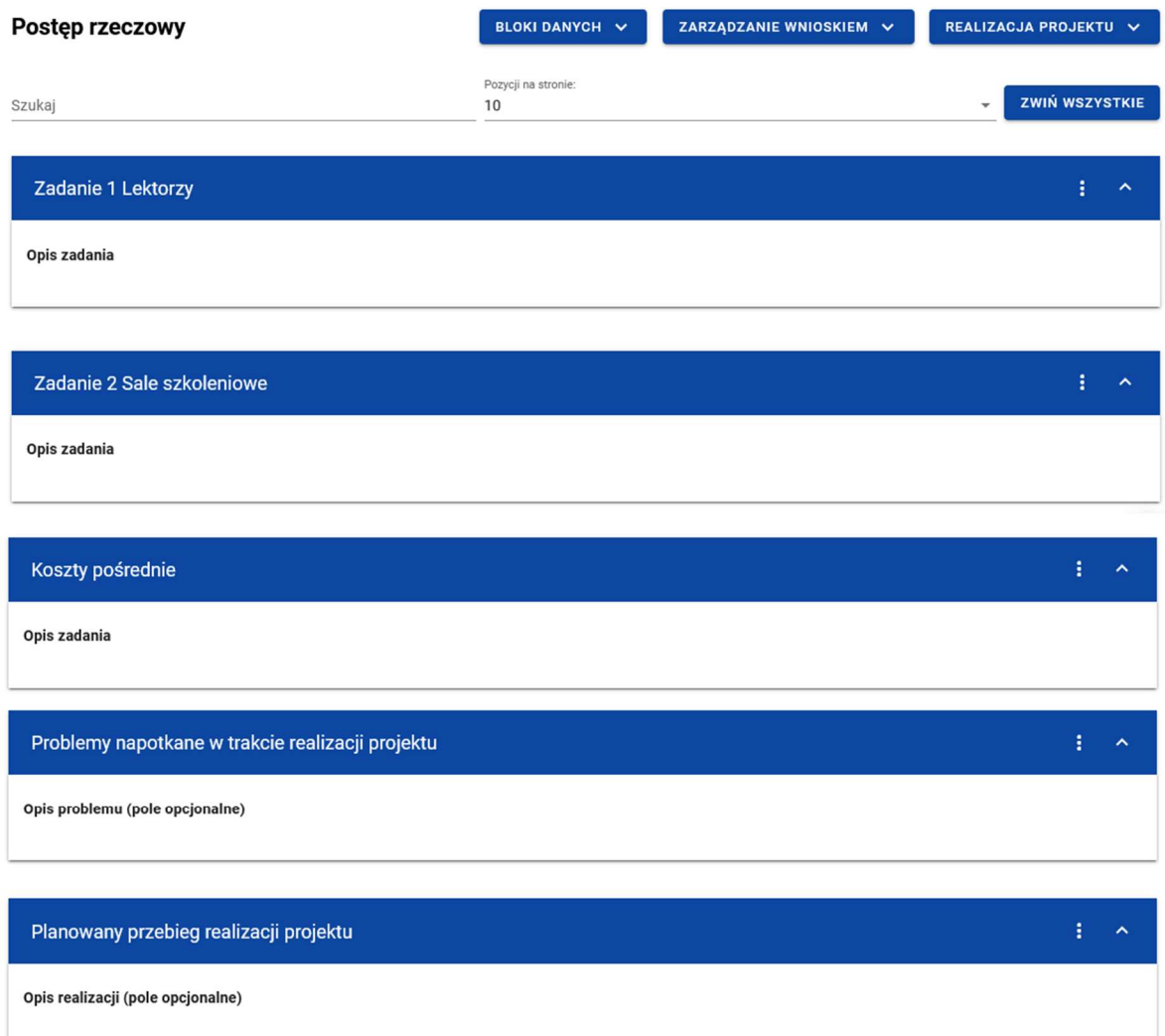

Rysunek 12. Blok danych Postęp rzeczowy

2.4.3 Blok danych Wskaźniki projektu

W bloku widoczna jest lista wskaźników projektu w podziale na wskaźniki produktu i rezultatu.

Widoczne sekcje to:

 Nazwa wskaźnika produktu z podziałem na: Wartość docelową, Wartość osiągniętą w okresie sprawozdawczym, Wartość osiągniętą od początku realizacji projektu, Stopień realizacji.

 Nazwa wskaźnika rezultatu z podziałem na: Wartość bazową, Wartość docelową, Wartość osiągniętą w okresie sprawozdawczym, Wartość osiągniętą od początku realizacji projektu, Stopień realizacji.

Uszczegółowienie programu FEnIKS:

Tabelę zawierającą wskaźniki rezultatu powinno się wypełnić dla wniosku o płatność końcową. Instytucja weryfikująca może zobowiązać beneficjenta do wypełnienia tabeli także w innych wnioskach o płatność.

Uwaga: W przypadku wskaźnika rezultatu wartość docelowa to wartość, jaka będzie osiągnięta w momencie zakończenia projektu bądź w okresie bezpośrednio następującym po tym terminie (w zależności od specyfiki wskaźnika, jednak okres ten – co do zasady - nie może być dłuższy niż 1 rok). W przypadku, gdy na etapie sporządzania wniosku o płatność końcową wartość docelowa nie została lub została częściowo osiągnięta, informację na temat wartości wskaźnika rezultatu bezpośredniego beneficjent jest zobowiązany przekazać do instytucji weryfikującej wniosek o płatność w terminie do 14 dni od momentu osiągnięcia wartości docelowej wskaźnika rezultatu bezpośredniego.

W przypadku wskaźników rezultatu dotyczących wzrostu lub spadku wartości, w przypadku których konieczne jest określenie stanu bazowego, osiągniętą wartość wskaźnika należy określić jako różnicę pomiędzy stanem osiągniętym w wyniku realizacji projektu a stanem bazowym. Przy czym jako wartość wskaźnika należy przyjąć wartości bezwzględne.

W przypadku wskaźników podawanych w jednostkach na rok wartość osiągniętą w wyniku zrealizowania projektu powinna być określona jedynie dla roku docelowego.

Przykład:

W projekcie planowana jest przebudowa zakładu zagospodarowania odpadów. W jej wyniku możliwości przerobowe w zakresie recyklingu odpadów wzrosną z 5 000 Mg/rok w roku bazowym do 15 000 Mg/rok w roku docelowym. W ramach projektu monitorowany jest wskaźnik rezultatu bezpośredniego Dodatkowe możliwości przerobowe w zakresie recyklingu odpadów, którego wartość docelowa została przyjęta jako 10 000 Mg/rok. W momencie składania przez beneficjenta wniosku o płatność końcową, wartość wskaźnika została już osiągnięta.

Sposób wypełnienia:

Wartość wskaźnika osiągnięta w wyniku zrealizowania projektu: 10 000 Mg/rok.

Zarówno wskaźniki produktu jak i rezultatu mogą być wskaźnikami w podziale na płeć. W tym przypadku, każdy w wyżej wymienionych parametrów jest dodatkowo rozdzielony na: Wartość ogólną, Wartość dla kobiet i Wartość dla mężczyzn.

Możesz przejść do edycji poszczególnych pozycji na liście wskaźników za pomocą przycisku Edytuj,

Oprócz podstawowych funkcji, takich jak zapisanie lub anulowanie wprowadzonych zmian, możesz także rozwinąć poszczególne pozycje na liście oraz filtrować listę wskaźników.

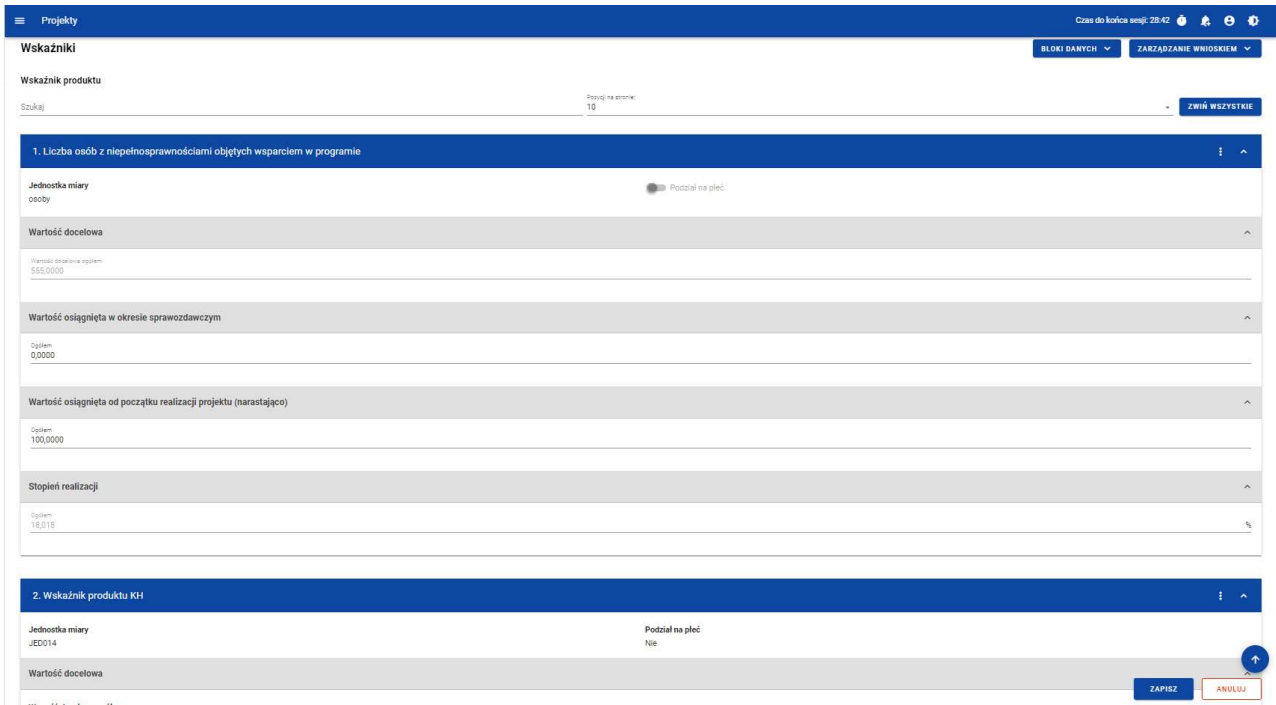

Rysunek 13. Blok danych Wskaźniki projektu – wskaźniki produktu – przykład bez podziału na płeć

| $\equiv$ Projekty                                                |                     |                             |                             |                           |
|------------------------------------------------------------------|---------------------|-----------------------------|-----------------------------|---------------------------|
| Wskaźnik rezultatu                                               |                     |                             |                             |                           |
| Szukaj                                                           |                     | Poppi ra stronici<br>10     |                             | ZWIŃ WSZYSTKIE            |
| 1. Liczba przedsiębiorstw zaangażowanych we wsparte klastry      |                     |                             |                             | $\frac{1}{2}$ $\sim$      |
| Jednostka miary<br>821                                           |                     | <b>Call</b> Podział na płeć |                             |                           |
| Wartość bazowa                                                   |                     |                             |                             | $\hat{\phantom{a}}$       |
| Warrold bases a oppers<br>400,0000                               | Kablery<br>200,0000 |                             | Metrzydni<br>200,0000       |                           |
| Wartość docelowa                                                 |                     |                             |                             | $\widehat{\phantom{a}}$   |
| Wartpald dope invision big Stern<br>500,0000                     | Kaben<br>250,0000   |                             | <b>Material</b><br>250,0000 |                           |
| Wartość osiągnięta w okresie sprawozdawczym                      |                     |                             |                             | $\sim$                    |
| Opliem<br>0,0000                                                 | Koblety<br>0,0000   |                             | Nettzylei<br>0,0000         |                           |
| Wartość osiągnięta od początku realizacji projektu (narastająco) |                     |                             |                             | $\hat{\phantom{a}}$       |
| Option<br>0,0000                                                 | Koblety<br>0,0000   |                             | Mezzydni<br>0,0000          |                           |
| Stopień realizacji                                               |                     |                             |                             | $\sim$                    |
| Doctors<br>0.00                                                  | Kablery<br>\$ 0.00  |                             | Maimpin<br>% 0.00           |                           |
|                                                                  |                     |                             |                             |                           |
| 2. Wskaźnik rezultatu KH                                         |                     |                             |                             | $\mathbf{1}$ $\mathbf{A}$ |
| Jednostka miary                                                  |                     | Podział na płeć             |                             | ZAPISZ<br>ANULUJ          |

Rysunek 14. Blok danych Wskaźniki projektu – wskaźniki rezultatu – przykład z podziałem na płeć

2.4.4 Blok danych Zestawienie dokumentów

W bloku Zestawienie dokumentów system prezentuje listę wszystkich pozycji dodanych przez Ciebie jako beneficjenta projektu.

Z poziomu bloku Zestawienie dokumentów masz możliwość:

- Podejrzenia wybranej pozycji z listy
- Dodawania nowych pozycji do zestawienia dokumentów
- Usuwania wybranych pozycji z zestawienia dokumentów
- Importu pozycji zestawienia dokumentów z pliku xlsx
- Eksportu zestawienia dokumentów do pliku xlsx

#### Uszczegółowienie programu FEnIKS:

W zestawieniu należy wykazać również wydatki niekwalifikowalne związane z realizacją projektu i poniesione w okresie objętym wnioskiem o płatność. Wydatki niekwalifikowalne należy wykazać dla każdego zadania w jednej pozycji zestawienia , jako kwotę ogółem dla tych wydatków, przy czym nie należy dołączać załączników do tych wydatków. Wydatki niekwalifikowalne można wykazywać na bieżąco we wnioskach o płatność okresową lub wyłącznie we wniosku o płatność końcową – sposób postępowania powinien być uzgodniony z instytucją, z którą beneficjent zawarł umowę o dofinansowanie. Należy jednak pamiętać, że zgodnie z umową o dofinansowanie wszystkie operacje związane z realizacją projektu muszą być odpowiednio ujęte w systemie księgowym beneficjenta. Zgodność wydatków ogółem poniesionych w toku realizacji projektu i zaksięgowanych w stosunku do danych wykazanych w złożonych wnioskach o płatność zazwyczaj jest elementem sprawdzenia na zakończenie realizacji projektu, przez instytucję z którą beneficjent zawarł umowę.

Wprowadzanie tego samego dowodu księgowego do Zestawienia dokumentów więcej niż raz, może mieć miejsce w sytuacji, gdy poszczególne jego pozycje dotyczą wydatków poniesionych w ramach różnych kategorii wydatków, zadań, czy rodzajów płatności (wydatki przedstawione do refundacji/do rozliczenia zaliczki). Wówczas pomimo pogrupowania poszczególnych pozycji z dowodu księgowego, następujące pola pozostają uzupełnione identycznie:

• Numer dokumentu

• Numer księgowy lub ewidencyjny

• NIP Wystawcy/PESEL,

• Data wystawienia

• Kwota dokumentu brutto

• Kwota dokumentu netto

We wszystkich pozostałych polach powinny zostać podane wartości odpowiadające poszczególnym pozycjom (grupom pozycji) z dowodu księgowego.

#### Częściowa płatność za fakturę

W przypadku dokonania częściowej płatności za fakturę w odpowiednich kolumnach należy podać (pozostałe kolumny: Numer dokumentu, Numer księgowy lub ewidencyjny, NIP wystawcy dokumentu/PESEL, Data wystawienia dokumentu oraz Nazwa towaru lub usługi, Numer kontraktu, Kwota dokumentu brutto, Kwota dokumentu netto powinny być wypełnione analogicznie jak w przypadku całościowej płatności za fakturę):

- Wydatki ogółem

- Datę dokonania płatności częściowej;

- Kategorię kosztu, który został poniesiony;

- Wydatki kwalifikowalne oraz w tym VAT - kwoty dokumentu z odpowiednich pozycji dowodu

księgowego, które (jako kwalifikowalne) zostały opłacone.

#### Faktury wyrażone w walutach innych niż PLN

Dane dla faktur wyrażonych w walutach innych niż PLN przedstawia się w wartościach z dnia dokonania płatności (w tym kwota brutto/netto dokumentu) (przyjętą w księgach rachunkowych beneficjenta, zgodnie z przepisami krajowymi w zakresie rachunkowości oraz podatku VAT). W takim przypadku dane na opisie faktury, sporządzanym przez służby finansowe beneficjenta, mogą różnić się od kwot wykazanych w zestawieniu, jeśli kurs po którym je zaksięgowano był inny niż kurs zgodnie z którym zaksięgowano płatność. Wartość podatku VAT pozostaje niezmieniona.

#### Deklarowanie ponownie tych samych wydatków

W sytuacji, gdy deklarowane są w danym wniosku jako kwalifikowalne ponownie te same wydatki, które były deklarowane już wcześniej, jednak:

- 1) nie zostały one uznane za kwalifikowalne lub
- 2) instytucja weryfikująca nie uznała ich za kwalifikowalne na wcześniejszym etapie z powodu wątpliwości,

należy wprowadzić odpowiedni komentarz w kolumnie Uwagi – np. wydatek był deklarowany we wniosku o płatność nr…., w pozycji nr…. Na tamtym etapie wydatek został uznany za niekwalifikowalny/ nie mógł być zadeklarowany jako kwalifikowalny.

W takiej sytuacji – o ile wydatek pozostał we wcześniejszym wniosku płatność z wykazaną kwotą ogółem, należy w aktualnym wniosku o płatność wykazać kwotę wydatków ogółem dotyczącą obecnie przedstawianego zakresu rzeczowego a w celu uniknięcia powielenia wydatków ogółem dokonać odpowiednich wpisów w Bloku danych Zwroty / Korekty na pierwotnym wniosku o płatność.

#### Wydatki osobowe i bezosobowe

Dla deklarowanych wydatków osobowych lub bezosobowych należy podać w odpowiednich kolumnach (pozostałe kolumny powinny być wypełnione jak niżej):

- Datę zapłaty - graniczne daty dokonania płatności (tj. najwcześniejsza i najpóźniejszą);

- Kwotę dokumentu brutto i Kwotę dokumentu netto - wartość dokumentu (wartość w obu kolumnach będzie identyczna); - W tym VAT – należy wpisać wartość 0.

#### W polu **Data zapłaty**

W przypadku rozliczania amortyzacji – należy wypełnić kolumnę poprzez wpisanie daty wystawienia dokumentu.

#### W polu Numer kontraktu

Na polecenie IW/IP beneficjent jest zobowiązany do rejestracji informacji o wszystkich lub wskazanych przez IW/IP zamówieniach publicznych w ramach realizowanego projektu oraz zawartych w ramach tych zamówień kontraktów i ich wykonawców, których wartość przekracza próg 130.000 EUR. W przypadku kontraktów niezarejestrowanych w module Zamówienia publiczne, w polu Nazwa

towaru lub usługi należy podać numer umowy/zlecenia/podstawy dokonania wydatku z wykonawcą oraz datę zawarcia kontraktu i nazwę wykonawcy.

#### W polu **Kwota dokumentu brutto**

Należy wpisać kwotę brutto na jaką opiewa dokument nawet, jeśli w kwocie tej zawierają się wydatki poniesione w ramach innego projektu czy też programu operacyjnego lub w ogóle niezwiązane z żadnym projektem, jak również niezależnie od tego czy dotyczy kilku kategorii kosztów i czy dokument jest płacony w ratach. Podanie kwoty dokumentu brutto jest istotne z punktu identyfikacji dowodu księgowego – kontrola krzyżowa.

#### W polu Faktura korygująca

W przypadku wystąpienia faktur korygujących można postąpić zgodnie z poniższymi sposobami:

1) w tabeli ujmuje się informację tylko i wyłącznie z faktury korygującej

- jeśli dotyczy faktury korygowanej opłaconej w tym samym okresie sprawozdawczym i jeśli wynika z niej ostateczna prawidłowa wartość wydatku. Wówczas podaje się wartości wydatku po korekcie;
- $\bullet$  jeśli dotyczy faktury korygowanej, która ujęta została we wcześniejszym wniosku o płatność. Wówczas fakturę taką powinno się ująć w Zestawieniu ze znakiem minus" (jeśli na podstawie tej faktury została pomniejszona należność dla wykonawcy) lub ze znakiem "plus" (jeśli na podstawie tej faktury została zwiększona należność dla wykonawcy). Wpisuje się tylko wartość, o którą dokonano korekty pierwotnej faktury;
- 2) w Zestawieniu ujmuje się w osobnych wierszach zarówno fakturę korygowaną jak i fakturę korygującą. W przypadku faktury korygującej w Zestawieniu jest ona ujmowana ze znakiem "minus" (jeśli na podstawie tej faktury została pomniejszona należność dla wykonawcy) lub ze znakiem "plus" (jeśli na podstawie tej faktury została zwiększona należność dla wykonawcy) i tylko w zakresie wartości, o którą dokonano korekty pierwotnej faktury.

W każdym przypadku dokonuje się opisu zarówno faktury korygowanej jak i faktury korygującej zgodnie z zasadami opisanymi w dalszej części Instrukcji.

#### W polu Załącznik

Tutaj należy załączyć dowód księgowy wraz z odpowiednim opisem, potwierdzenie zapłaty i ew. dodatkowe dokumenty wynikające z Zaleceń w zakresie wzoru wniosku o płatność beneficjenta w ramach programu FEnIKS 2021-2027<sup>2</sup>.

<sup>2</sup> W sytuacji, gdy beneficjent deklaruje w danym wniosku jako kwalifikowalne ponownie te same wydatki, które były deklarowane już wcześniej, jednak nie zostały one uznane za kwalifikowane lub instytucja weryfikująca nie uznała ich za kwalifikowane na wcześniejszym etapie z powodu wątpliwości – nie jest wymagane, aby ponownie dołączać do bieżącego wniosku o płatność wszystkie dokumenty potwierdzające poniesienie danego wydatku. Wystarczające jest, że dołączone zostaną dokumenty, które nie zostały dołączone wcześniej lub, które uległy zmianie.

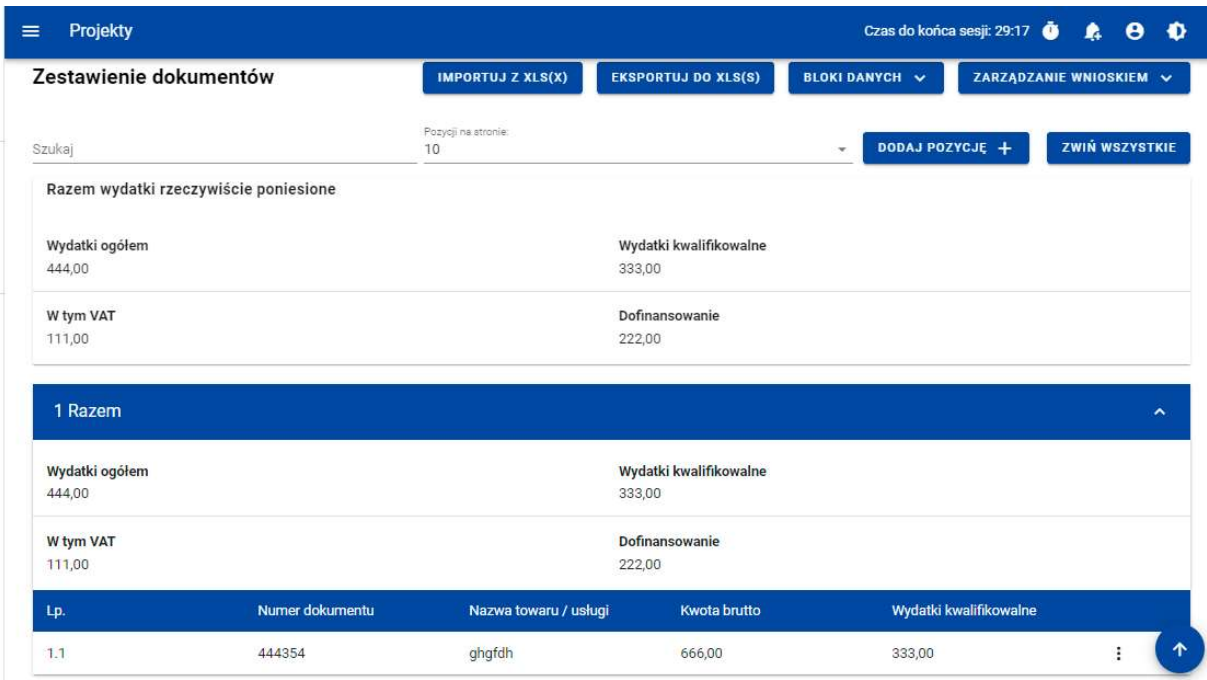

#### Rysunek 15. Widok listy Zestawienia dokumentów

Z poziomu listy zestawienia dokumentów możesz przejść do podglądu, edycji lub usunięcia wybranej na liście pozycji przy pomocy listy akcji dostępnej pod trzema kropkami.

Dodając nową pozycję do zestawienia uzupełnij pola obowiązkowe oraz wskaż co najmniej jedną pozycję budżetową.

Możesz dodać więcej pozycji budżetowych poprzez funkcję Dodaj pozycję.

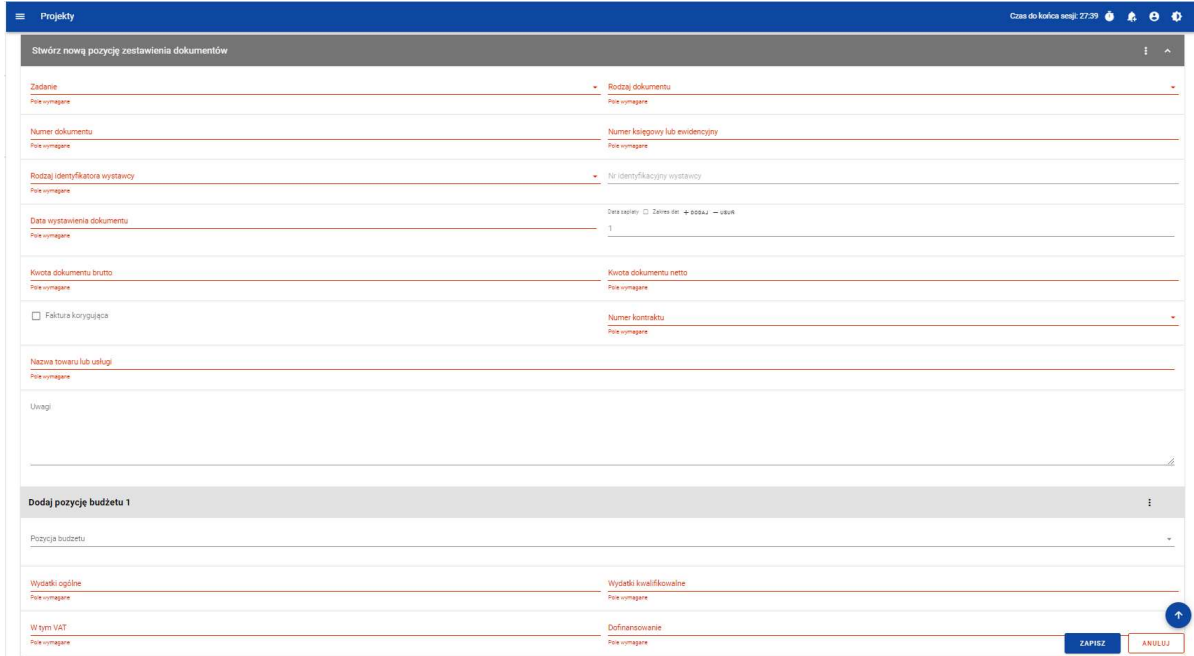

Rysunek 16. Widok dodawania pozycji Zestawienia dokumentów – pola obligatoryjne

Do jednej pozycji zestawienia dokumentów możesz dodać wiele załączników.

Załączniki te możesz dodać jako nowe z dysku, jak również wybrane i dowiązane spośród istniejących załączników projektu.

#### 2.4.5 Blok danych Uproszczone metody rozliczania

W ramach bloku prezentowane są wszystkie pozycje ryczałtowe wynikające z Projektu, w podziale na Zadania.

Możliwe są 3 rodzaje ryczałtu:

- Stawka ryczałtowa
- Stawka jednostkowa
- Kwota ryczałtowa

Możesz podejrzeć lub edytować wybraną pozycję z listy.

| Projekty<br>≡                                                                           | Czas do końca sesji: 20:10<br>Ð<br>A<br>A                   |
|-----------------------------------------------------------------------------------------|-------------------------------------------------------------|
| Lista projektów > Lista wniosków o płatność > Dane projektu > Wniosek > Edycja ryczałtu |                                                             |
| PROG.XX.YY-IN.ZZ-XXX/RRRR-MM-DD                                                         | Status wniosku:<br>$\Box$ Poprawiany                        |
| Wniosek za okres od<br>RRRR-MM-DD                                                       | Wniosek za okres do<br>RRRR-MM-DD                           |
| Rodzaj wniosku<br>Refundacyjny, Sprawozdawczy                                           | Data złożenia wniosku<br>RRRR-MM-DD                         |
| Edycja ryczałtu                                                                         | PRZEJDŹ DO INNEGO BLOKU DANYCH V<br>ZARZĄDZANIE WNIOSKIEM ~ |
| Nazwa kosztu                                                                            | $\hat{\phantom{a}}$                                         |
| Zadanie<br>Nr zadania Nazwa zadania                                                     | <b>ZAPISZ</b><br><b>ANULUJ</b>                              |
| Rodzaj ryczałtu<br>Stawka jednostkowa                                                   | Nazwa kosztu<br>Nazwa kosztu                                |
| Wysokość stawki<br>Wyskokość stawki                                                     | Liczba stawek                                               |
| Wydatki ogółem<br>XXX,XX                                                                | Wydatki Kwalifikowalne<br>XXX, XX                           |
| Dofinansowanie                                                                          |                                                             |

Rysunek 17. Widok edycji ryczałtu w przypadku stawki jednostkowej

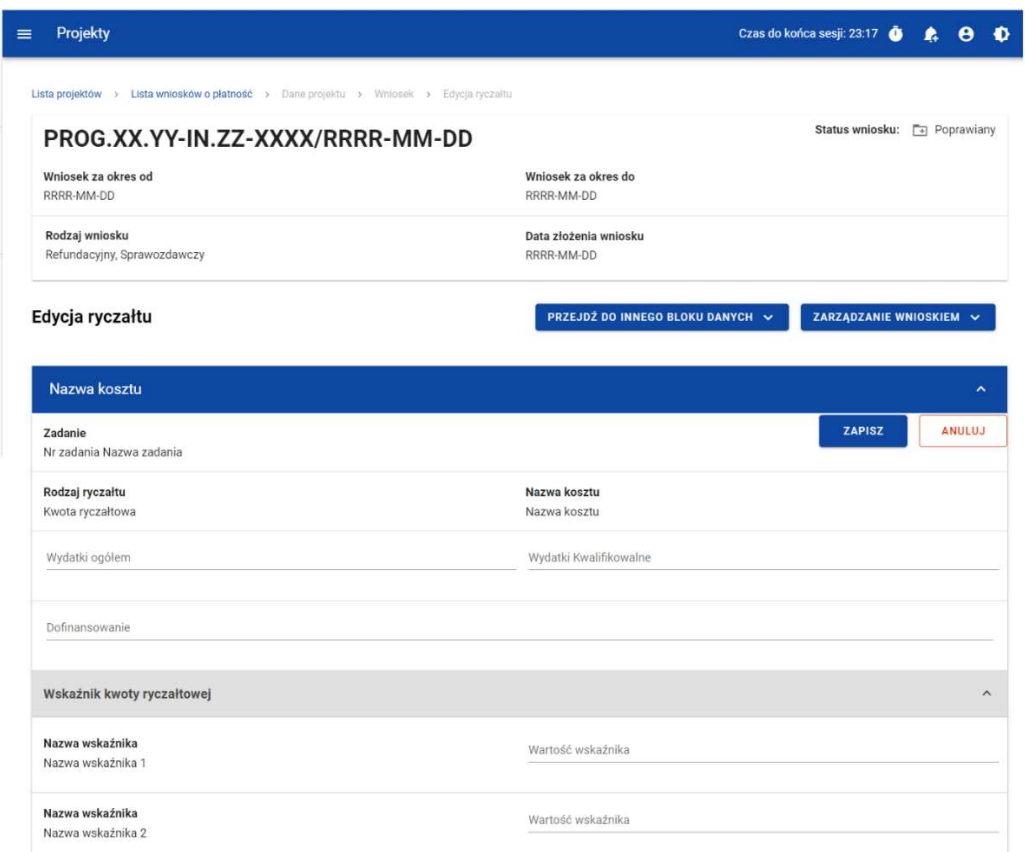

Rysunek 18. Widok edycji ryczałtu w przypadku kwoty ryczałtowej

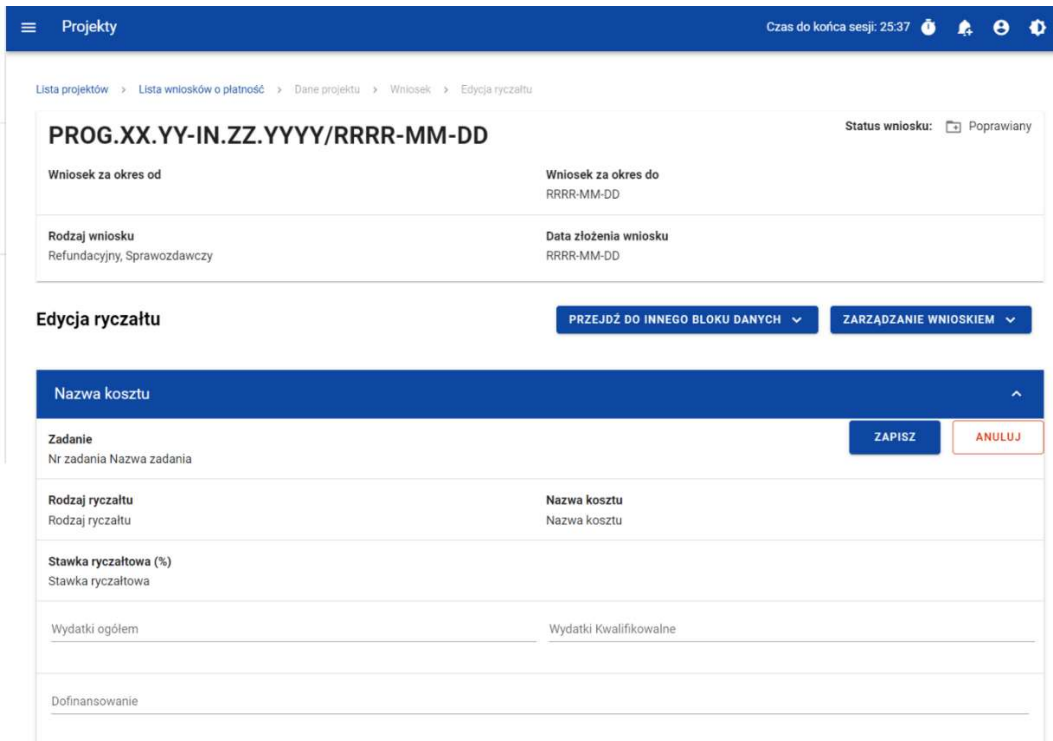

Rysunek 19. Widok edycji ryczałtu w przypadku stawki ryczałtowej

2.4.6 Blok danych Źródła finansowania wydatków

W ramach bloku prezentowane są wydatki w podziale na źródła finansowania, z dodatkowym podziałem na wydatki ogólne i wydatki kwalifikowalne.

Uszczegółowienie programu FEnIKS:

Należy wskazać źródła sfinansowania wydatków objętych bieżącym wnioskiem o płatność zgodnie ze źródłami wskazanymi w umowie o dofinansowanie projektu i proporcjami przyjętymi pomiędzy tymi źródłami.

1) W kolumnie Wydatki ogółem wykazywane są źródła sfinansowania wydatków objętych bieżącym wnioskiem o płatność. Suma wydatków ogółem powinna być zgodna z wartością wydatków ogółem dla bieżącego wniosku o płatność podaną w tabeli Postęp finansowy.

2) W kolumnie Wydatki kwalifikowalne wykazywane są źródła sfinansowania wydatków uznanych za kwalifikowalne w bieżącym wniosku o płatność.

3) W wierszu Środki wspólnotowe w obu kolumnach należy podać kwotę wkładu UE dla bieżącego wniosku o płatność. Należy podać wartość dofinansowania wyliczoną w tabeli Zestawienie dokumentów potwierdzających poniesione wydatki. Dofinansowanie powinno być zgodne z % dofinansowania określonym w umowie o dofinansowanie.

4) W wierszu budżet państwa wykazuje się dotację celową wypłacaną dla beneficjenta, stanowiącą wkład budżetu państwa oraz współfinansowanie krajowe/wkład własny państwowych jednostek budżetowych. Jeżeli w umowie o dofinansowanie określono poza środkami wspólnotowymi jako źródło finansowania tylko budżet państwa, wówczas w tym wierszu wykazuje się różnicę pomiędzy wydatkami ogółem/wydatkami kwalifikowalnymi a środkami wspólnotowymi, natomiast jeśli w umowie zawarto jeszcze inne źródła finansowania wartość w tym wierszu powinno się wyliczyć zgodnie z proporcją źródeł finansowania, wynikającą z umowy o dofinansowanie (udział źródła finansowania w wydatkach ogółem/wydatkach kwalifikowalnych).

5) Do środków wykazywanych w wierszu budżet jednostek samorządu terytorialnego należy zaliczyć w szczególności wydatki:

a) gmin, powiatów i województwa oraz działających w ich imieniu jednostek organizacyjnych;

- b) związków, porozumień i stowarzyszeń jednostek samorządu terytorialnego;
- c) podmiotów wykonujących usługi publiczne na zlecenia jednostek samorządu terytorialnego, w których większość udziałów lub akcji posiada samorzad danego szczebla;
- d) podmiotów wybranych w drodze ustawy Prawo zamówień publicznych wykonujących usługi publiczne na podstawie obowiązującej umowy zawartej z jednostką samorządu terytorialnego.

6) W wierszu inne krajowe środki publiczne należy podać m.in. środki funduszy celowych oraz środki pokrewne środkom publicznym służące realizacji dobra publicznego.

7) Dane dotyczące wydatków sfinansowanych z pożyczek EBI powinny być uwzględnione w kwocie wykazanej w odpowiednim wierszu (budżet jednostek samorządu terytorialnego, inne krajowe środki publiczne lub prywatne) a dodatkowo wyszczególnione w wierszu w tym EBI.

Uwaga: Dane prezentowane w tabeli Źródła finansowania wydatków służą zobrazowaniu sytuacji, jaka będzie miała miejsce po dokonaniu refundacji wydatków poniesionych przez beneficjenta, rozliczeniu płatności zaliczkowej bądź rozliczeniu wydatków przez państwową jednostkę budżetową i są sporządzane wyłącznie w celach statystycznych.

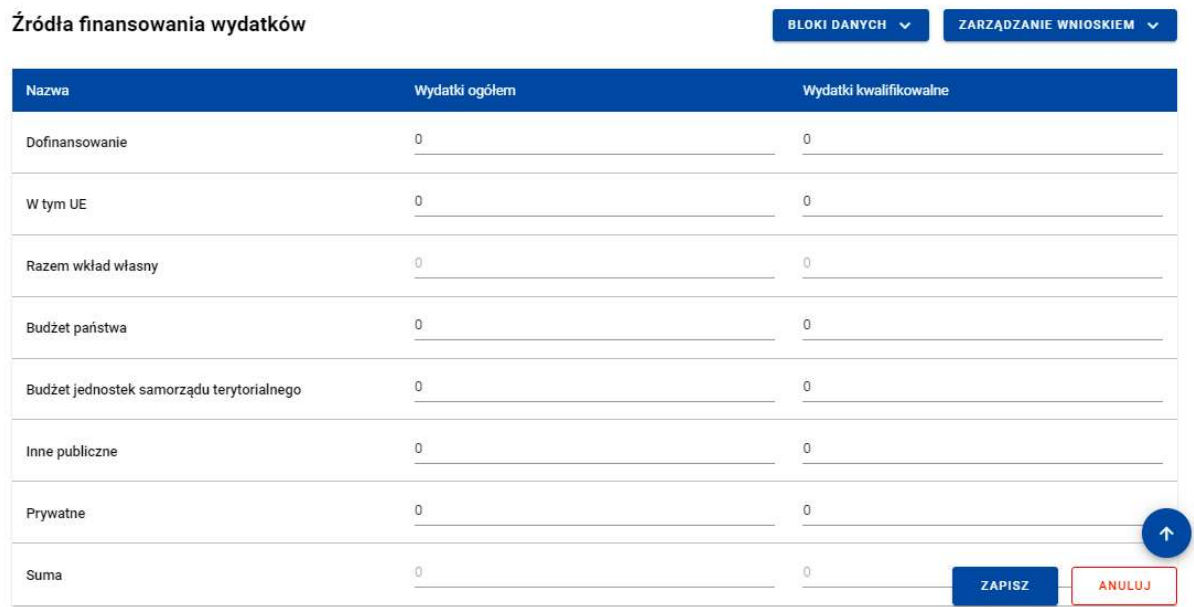

#### Rysunek 20 Widok bloku Źródła finansowania wydatków – tryb edycji

Sumy w polach Razem wkład własny i Suma system wylicza automatycznie.

2.4.7 Blok danych Rozliczenie zaliczek

W bloku przedstawiasz stan rozliczenia swoich zaliczek realizowanych w ramach projektu.

Wybierz opcję Edytuj po kliknięciu menu trzech kropek na niebieskiej belce. Dzięki temu pola stają się edytowalne oraz pojawiają się dodatkowe przyciski umiejscowione w prawym dolnym rogu ekranu:

- Zapisz skutkuje zapisem wprowadzonych zmian
- Anuluj skutkuje zakończeniem edycji bez zapisu wprowadzonych zmian.

#### Uszczegółowienie programu FEnIKS:

Uwaga: Jeżeli beneficjent rozlicza zaliczkę poprzez zwrot środków w pełnej wysokości, wystarczy, że beneficjent wyśle poprzez moduł Korespondencja w SL2021 informację do Instytucji Weryfikującej o rozliczeniu zaliczki w tej formie. Na podstawie informacji od beneficjenta Instytucja Weryfikująca, na potrzeby rozliczenia zaliczki w module Zaliczki powinna zarejestrować jej rozliczenie zwrotem przelewem. W takim przypadku nie zaznacza/wypełnia się wniosku o płatność jako rozliczającego zaliczkę.

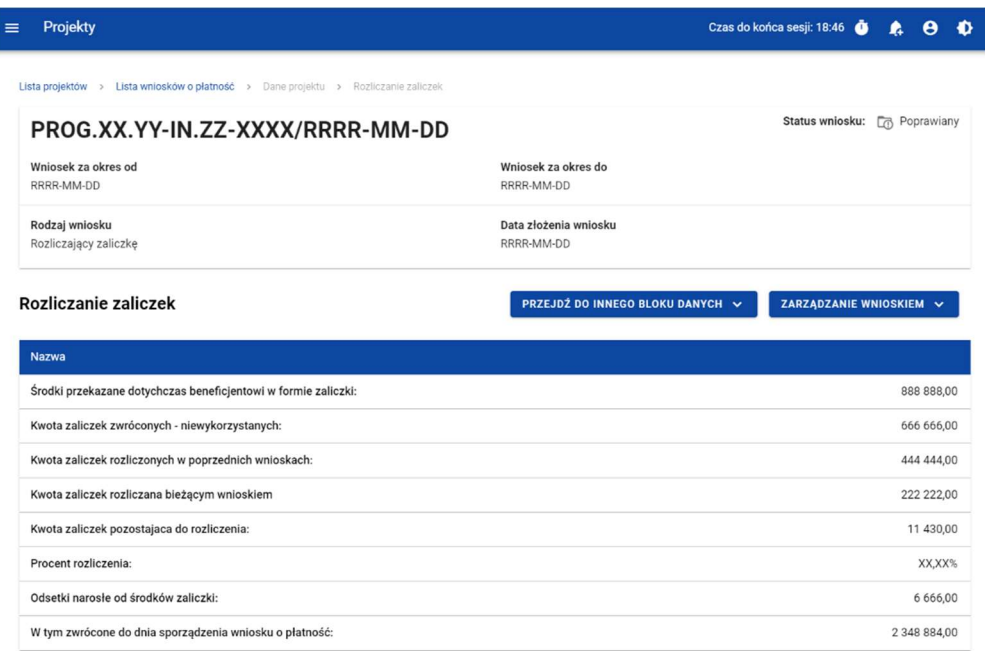

Rysunek 21. Widok bloku Rozliczenie zaliczek

#### 2.4.8 Blok danych Zwroty / Korekty

W bloku prezentowana jest lista Zwrotów i Korekt dodanych w ramach wniosku.

Dla każdej pozycji na liście widoczne są następujące pola:

- Numer wniosku o płatność w ramach którego wydatek został rozliczony,
- Zadanie,
- Kategoria kosztów nazwa kosztu/nazwa ryczałtu,
- Numer dokumentu (pole nieobowiązkowe),
- Wydatki ogółem,

Uszczegółowienie programu FEnIKS: W przypadku opisanym w pkt. 2.4.4 dla sytuacji "deklarowanie ponownie tych samych wydatków"

- Wydatki kwalifikowane,
- Dofinansowanie,
- Uwagi (pole nieobowiązkowe).

Dla każdego zwrotu/korekty możesz dodać kategorii podlegającą limitom, korzystając z funkcji Dodaj kategorię podlegającą limitom.. Dla każdej dodanej kategorii limitu wskazujesz następujących wartości:

- Kategoria podlegająca limitom,
- Wydatki ogółem w ramach limitu,
- Wydatki kwalifikowane w ramach limitu,

Dofinansowanie w ramach limitu.

Masz możliwość przejścia do edycji poszczególnych pozycji na liście, zwijania/rozwijania pojedynczych lub wszystkich zwrotów/korekt oraz filtrowania listy.

Aby dodać nową pozycję do listy wybierz przycisk Dodaj zwrot/korektę.

Już istniejącą kategorię podlegającą limitom możesz także usunąć lub edytować.

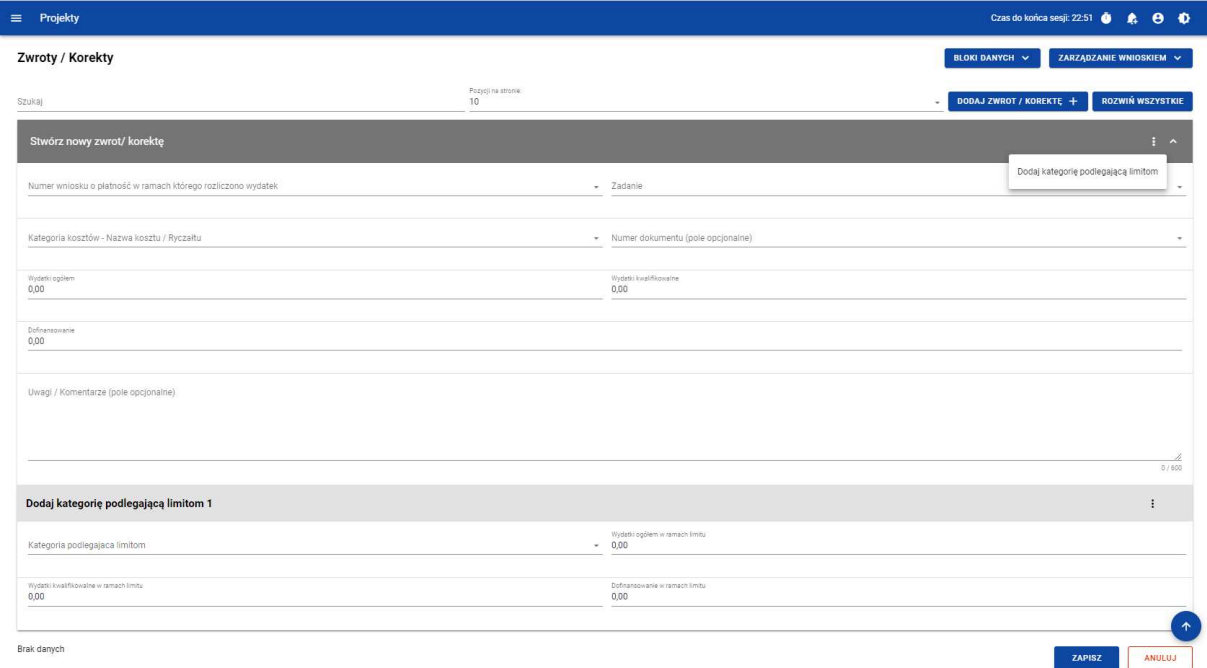

#### Rysunek 22. Tworzenie nowego zwrotu/korekty

Po wybraniu funkcji Edytuj pola na ekranie stają się edytowalne oraz pojawiają się dodatkowe przyciski umiejscowione w prawym dolnym rogu ekranu:

- Zapisz skutkuje zapisem wprowadzonych zmian,
- Anuluj skutkuje zakończeniem edycji bez zapisu wprowadzonych zmian.

#### 2.4.9 Blok danych Dochód

W ramach bloku raportujesz dochody osiągnięte w raportowanym okresie sprawozdawczym. System podsumowuje Ci wszystkie wprowadzone na wniosku dochody.

Uszczegółowienie programu FEnIKS dla projektów generujących dochód zostanie uzupełnione na późniejszym etapie

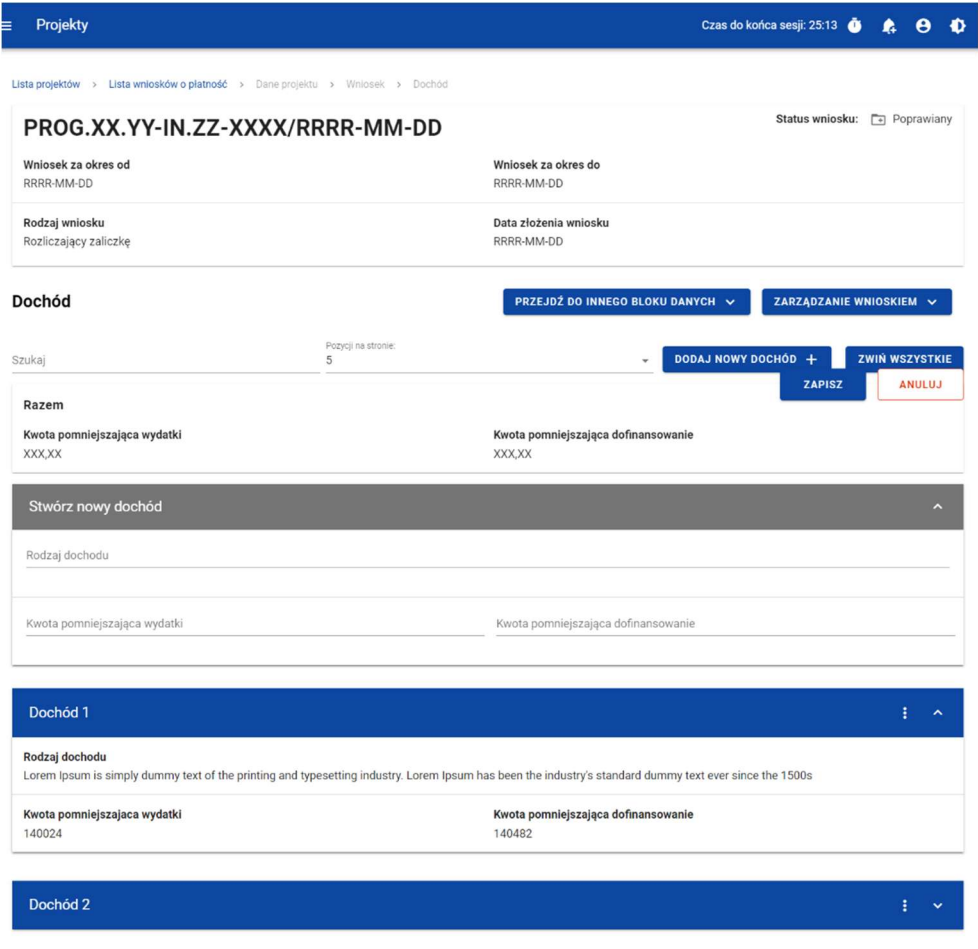

Rysunek 23. Widok bloku Dochód

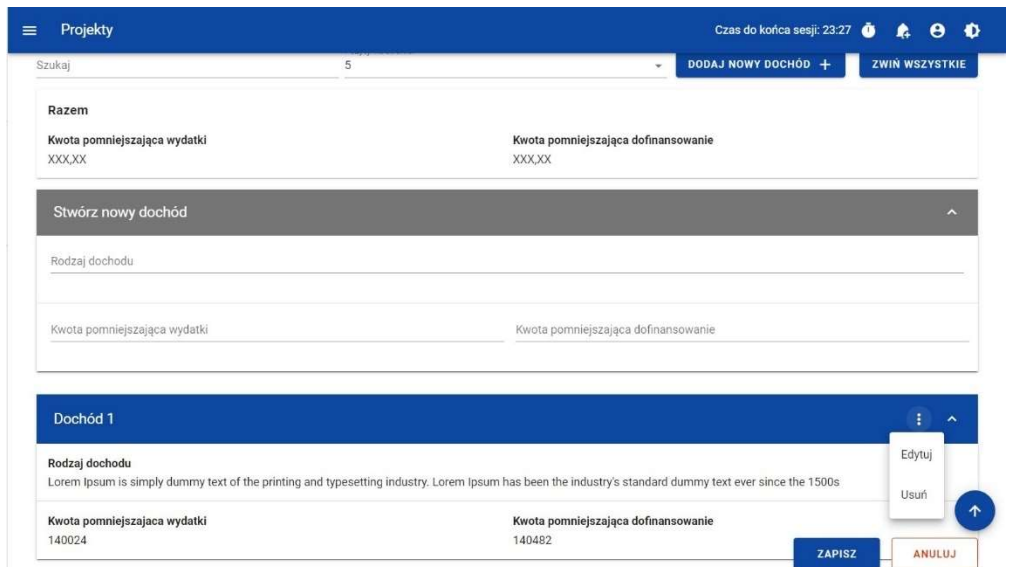

Rysunek 24. Widok funkcji dostępnych dla pozycji dochodu

2.4.10 Blok danych Oświadczenia

W bloku prezentowane są sekcje, które możliwe są do edycji przy pomocy przycisku Edytuj znajdującego się na dole strony.

Widoczne sekcie to:

 Polityki wspólnotowe - z możliwością zaznaczenia czy Projekt jest realizowany zgodnie z zasadami polityk wspólnotowych oraz z miejscem na część wyjaśniającą (pole tekstowe) w przypadku niepotwierdzenia zgodności z wymienionymi zasadami.

Uszczegółowienie programu FEnIKS: W przypadku nieprzestrzegania polityk wspólnotowych dodatkowo w opisie powinny być uwzględnione wyniki kontroli/audytów wskazujących na naruszenie zasad polityk wspólnotowych.

 Oświadczenie - w ramach którego widnieje stała treść oświadczenia jakie składasz wraz z wnioskiem, oraz pole tekstowe w którym opisujesz miejsce przechowywania dokumentacji.

#### Uszczegółowienie programu FEnIKS:

W polu Miejsce przechowywania dokumentacji

Jeśli dokumentacja jest przechowywana w kilku miejscach, wystarczy, że zostanie podana siedziba główna.

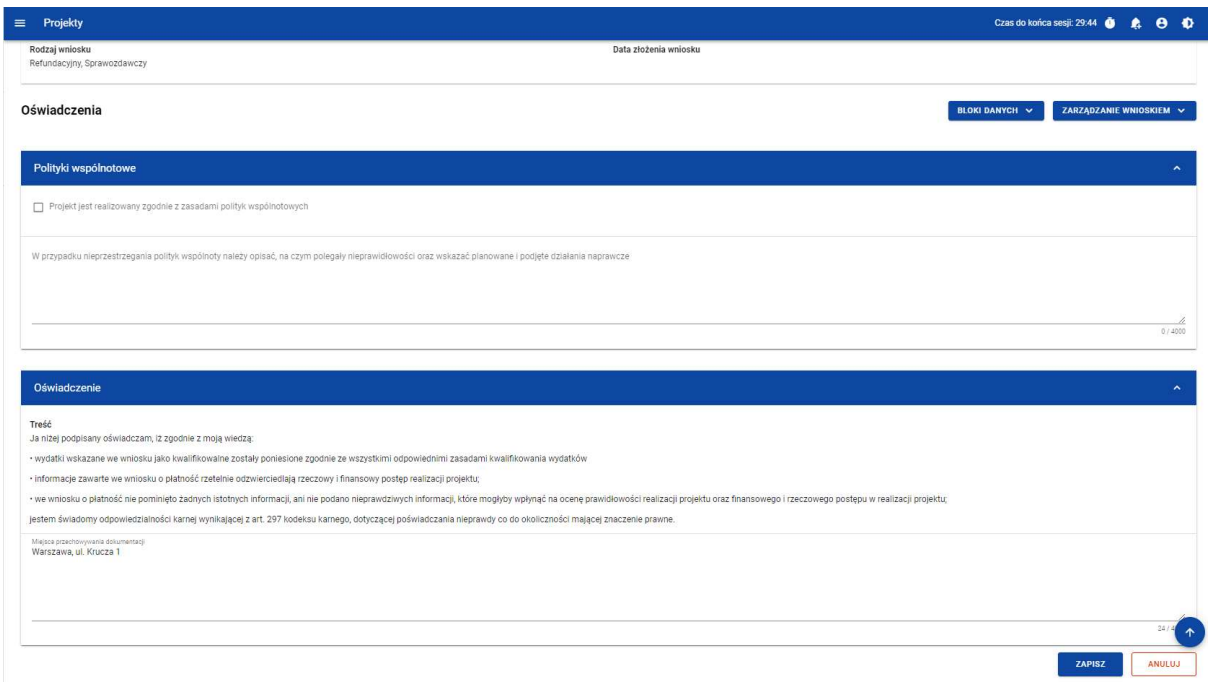

Rysunek 25. Widok Bloku Oświadczeń – tryb edycj

#### 2.4.11 Blok danych Podsumowanie

W bloku prezentowane jest zestawienie wydatków w następującym podziale:

- Wydatki bieżące (dodatkowo w podziale na: Razem, Kwalifikowalne, Dofinansowanie)
- Wydatki w projekcie (dodatkowo w podziale na: Razem, Kwalifikowalne, Dofinansowanie)
- Wydatki narastająco (dodatkowo w podziale na: Razem, Kwalifikowalne, Dofinansowanie)
- % realizacji

Dodatkowo na Podsumowaniu wyszczególniono wydatki w ramach następujących kategorii:

- Zadań i pozycji budżetowych w poszczególnych zadaniach
- Kategorii kosztów
- Limitów

Żadnych kwot na bloku nie możesz edytować – system wszystko wylicza automatycznie.

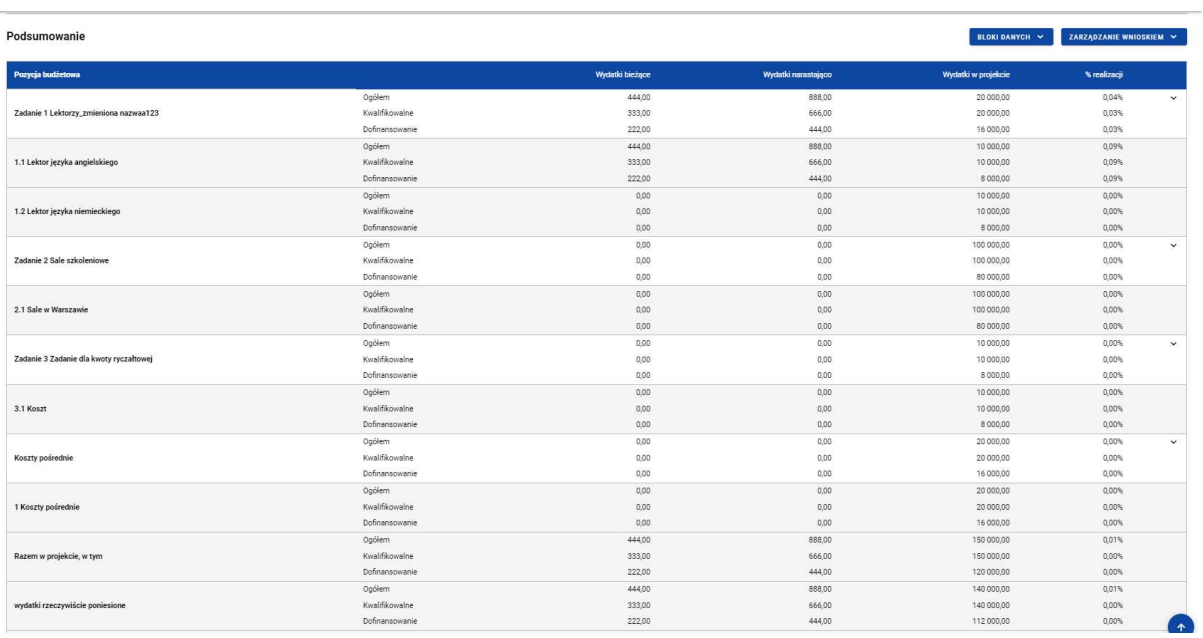

| Projekty<br>$\equiv$            |                |        |        | Czas do końca sesji: 28:17 <b>O</b> | $\theta$ $\theta$ |
|---------------------------------|----------------|--------|--------|-------------------------------------|-------------------|
| wydatki rzeczywiście poniesione | Ogółem         | 444,00 | 888.00 | 140 000,00                          | 0.01%             |
|                                 | Kwalifikowalne | 333,00 | 666,00 | 140 000,00                          | 0,00%             |
|                                 | Dofinansowanie | 222,00 | 444,00 | 112 000.00                          | 0.00%             |
| uproszczona metoda rozliczania  | Ogółem         | 0,00   | 0,00   | 10 000,00                           | 0,00%             |
|                                 | Kwalifikowalne | 0,00   | 0,00   | 10 000,00                           | 0.00%             |
|                                 | Dofinansowanie | 0.00   | 0,00   | 8 000,00                            | 0.00%             |
| koszty bezpośrednie             | Ogółem         | 444.00 | 888.00 | 130 000,00                          | 0.01%             |
|                                 | Kwalifikowalne | 333,00 | 666,00 | 130 000,00                          | 0.01%             |
|                                 | Dofinansowanie | 222,00 | 444,00 | 104 000,00                          | 0.00%             |
| koszty pośrednie                | Ogółem         | 0,00   | 0,00   | 20 000,00                           | 0,00%             |
|                                 | Kwalifikowalne | 0,00   | 0,00   | 20 000,00                           | 0,00%             |
|                                 | Dofinansowanie | 0,00   | 0,00   | 16 000,00                           | $0,00\%$          |
| Kategorie kosztów               |                |        |        |                                     | $\checkmark$      |
|                                 | Ogółem         | 444,00 | 888,00 | 20 000,00                           | 0.04%             |
| Usługi zewnętrzne               | Kwalifikowalne | 333,00 | 666,00 | 20 000,00                           | 0,03%             |
|                                 | Dofinansowanie | 222,00 | 444,00 | 16 000,00                           | 0,03%             |
| Nieruchomości                   | Ogółem         | 0.00   | 0.00   | 100 000,00                          | 0.00%             |
|                                 | Kwalifikowalne | 0,00   | 0,00   | 100 000,00                          | 0,00%             |
|                                 | Dofinansowanie | 0,00   | 0,00   | 80 000,00                           | 0.00%             |
| Środki trwałe/Dostawy           | Ogółem         | 0,00   | 0,00   | 20 000,00                           | 0,00%             |
|                                 | Kwalifikowalne | 0,00   | 0,00   | 20 000,00                           | 0,00%             |
|                                 | Dofinansowanie | 0,00   | 0,00   | 16 000,00                           | 0,00%             |
| Limity                          |                |        |        |                                     | $\checkmark$      |
| wkład rzeczowy                  | Ogółem         | 444,00 | 888,00 | 20 000,00                           | 0.04%             |
|                                 | Kwalifikowalne | 333,00 | 666,00 | 20 000,00                           | 0,03%             |
|                                 | Dofinansowanie | 222,00 | 444,00 | 16 000,00                           | 0,03%             |

Rysunek 26. Widok bloku Podsumowania

2.4.12 Blok danych Lista załączników projektu

W bloku Lista załączników projektu dodajesz załączników do wniosku.

Żeby dodać zupełnie nowy załącznik do wniosku, użyj funkcji *Dodaj załącznik*. Aby dowiązać załącznik już wprowadzony do systemu w ramach projektu, użyj funkcji Dowiąż załącznik. Są one dostępne na liście akcji pod trzema kropkami.

Uszczegółowienie programu FEnIKS: Informacja o rodzajach dokumentów niezbędnych do załączenia do wniosku o płatność znajduje się w Zaleceniach w zakresie wzoru wniosku o płatność beneficjenta w ramach programu FEnIKS 2021-2027 (załącznik 2). Zalecanym sposobem postępowania jest, aby faktury oraz załączniki do faktur były załączone w Zestawieniu dokumentów, a nie jako osobne pliki w zakładce Załączniki w SL2021 w WoP. Jednocześnie, jeżeli zdarzy się, że faktury oraz załączniki do faktur wykazywane są w zakładce Załączniki w SL2021 w WoP, jako osobne pliki, w takim przypadku, zaleca się, aby dokumenty były załączane w sposób uporządkowany, gdzie w nazwie pliku powinien być wskazany numer pozycji (Lp) z Zestawienia dokumentów.

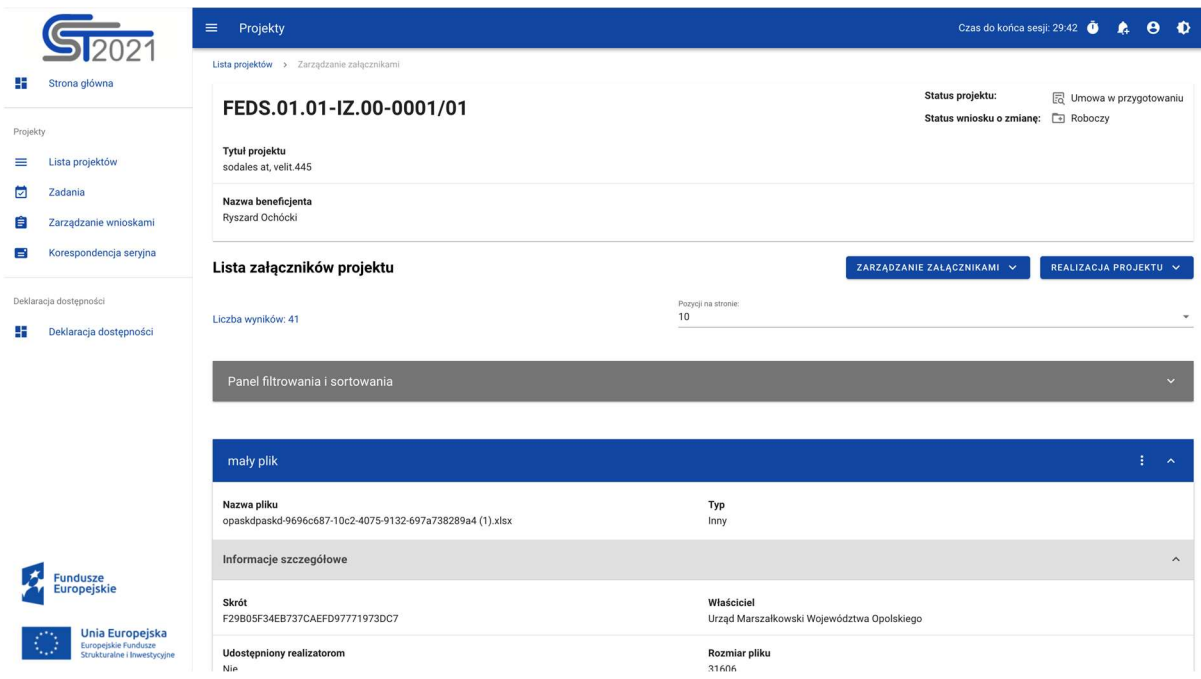

Rysunek 27. Widok bloku Załączniki

Funkcja Dodaj załącznik przenosi Cię do ekranu umożliwiającego ręczne wprowadzenie nazwy załącznika i typu załącznika. Dodatkowo, jeśli rozliczasz swój projekt za pomocą wniosków częściowych, określasz, czy plik udostępniasz realizatorom projektu, czy nie.

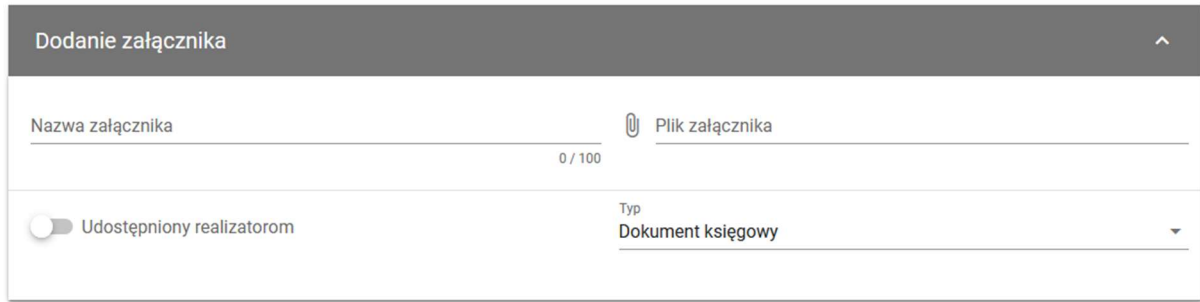

#### Rysunek 28. Widok dodawania nowego załącznika

Funkcja Dowiąż załącznik przenosi Cię do ekranu z listą załączników już istniejących w projekcie. Zaznacz checkboxy przy tych plikach, które załączasz do wniosku, i potwierdź przyciskiem Zapisz. Pliki już powiązane z wnioskiem mają już zaznaczone checkboxy.

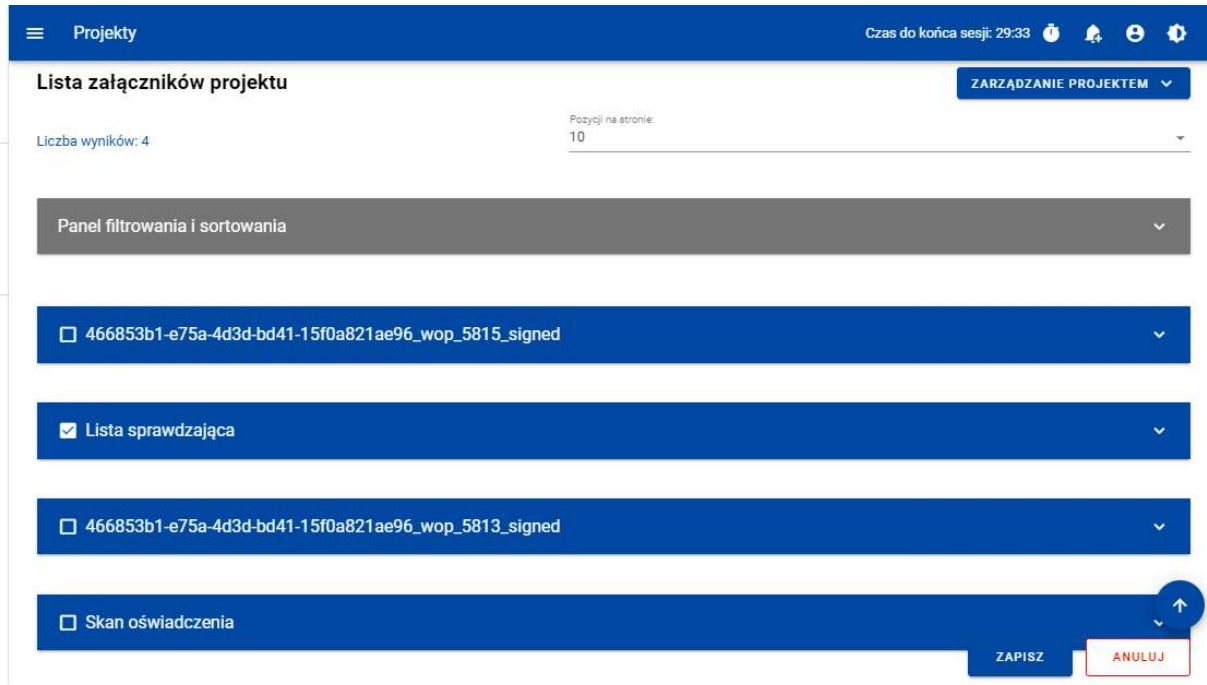

#### Rysunek 29. Widok dowiązywania istniejącego załącznika

Dodane załączniki możesz pobrać na dysk. Możesz także odwiązać je od wniosku.

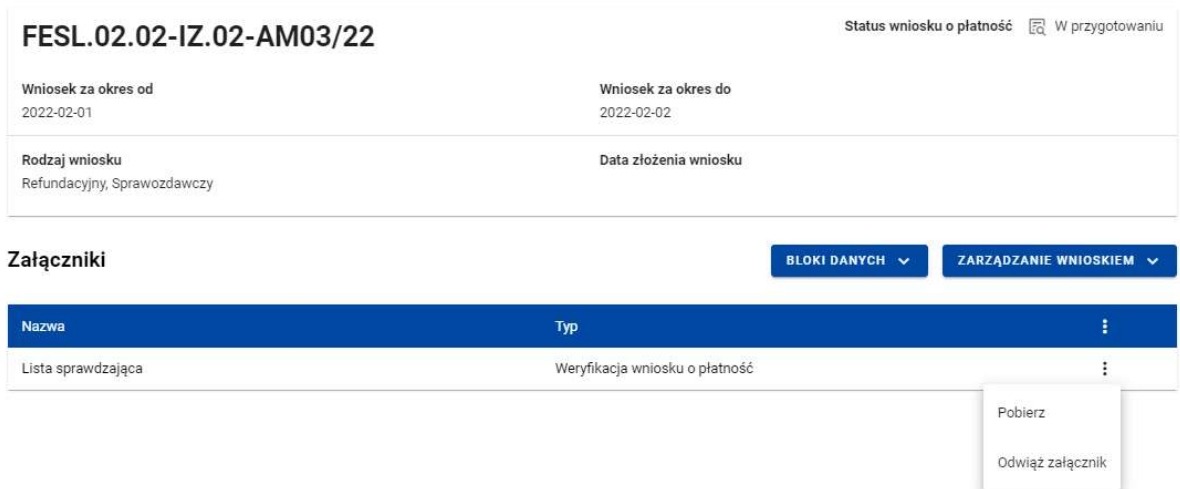

#### Rysunek 30. Widok funkcji dostępnych dla załącznika na Liście załączników

Dla już dodanego załącznika prezentowane są poniższe dane:

- Nazwa załącznika
- Typ załącznika

#### 2.5 Weryfikacja poprawności Wniosku o płatność

W każdym momencie możesz sprawdzić, jakie dane na Twoim wniosku wymagają jeszcze poprawy za pomocą funkcji Sprawdź poprawność wniosku. Na etapie uzupełniania wniosku, system wyświetla przy poszczególnych polach następujące komunikaty walidacyjne:

- Ostrzeżenia czyli komunikaty, które nie blokują możliwości złożenia wniosku, jedynie wymagają od Ciebie potwierdzenia, że wprowadzane dane są prawidłowe
- Blokady czyli komunikaty, które blokują możliwość złożenia wniosku do instytucji, dopóki ich poprawidz danych.

Funkcja nie jest dostępna na anulowanych wnioskach.

Wybranie funkcji Sprawdź poprawność wniosku skutkuje:

wyświetleniem komunikatu, że wniosek został wypełniony prawidłowo

lub

 prezentacją ekranu z komunikatami wskazującymi niepoprawnie wypełnione pola wraz z możliwością przejścia do wyszczególnionego przez system błędu.

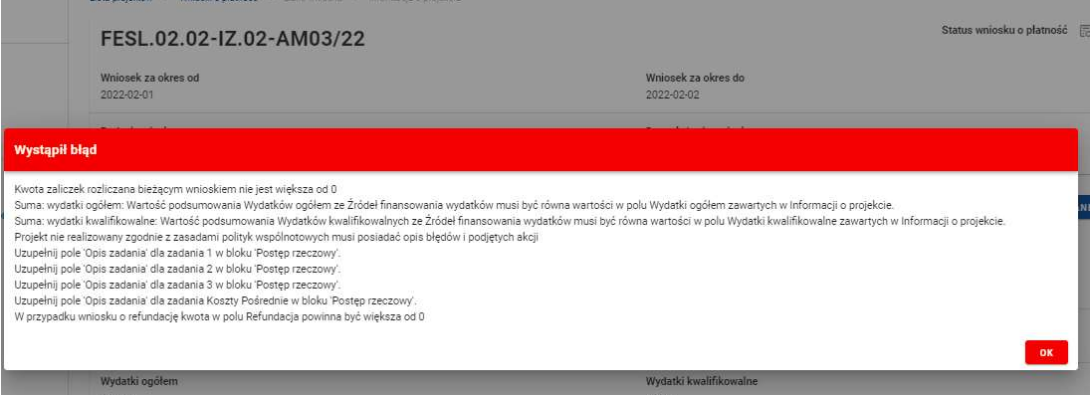

Rysunek 31 Widok komunikatów walidacyjnych przy sprawdzaniu poprawności wniosku

2.6 Usunięcie Wniosku o Płatność

Swój wniosek o płatność możesz usunąć, jeśli ma on status W przygotowaniu i Poprawiany, korzystając z funkcji Usuń w menu Zarządzanie wnioskiem.

Po złożeniu wniosku o płatność, usunięcie wniosku nie jest możliwe.

#### 2.7 Podpisanie Wniosku o Płatność

Funkcja podpisania wniosku, dostępna jest za pośrednictwem rozwijanej listy w menu Zarządzanie wnioskiem.

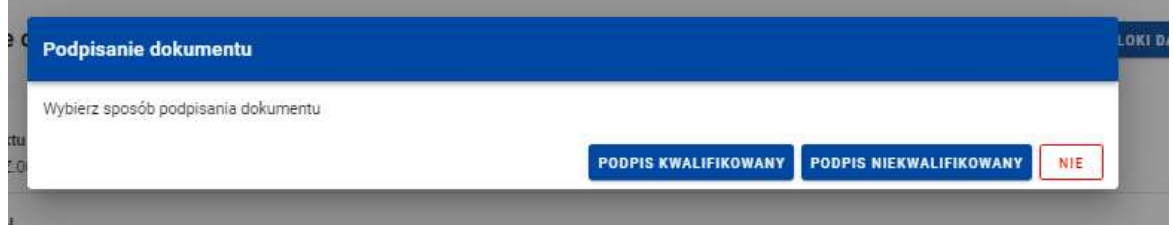

#### Rysunek 32. Widok opcji dostępnych przy podpisie wniosku

Dostępne są 2 opcje podpisu:

- Certyfikat kwalifikowany i infrastruktura PKI podpis w formacie XADES
- Podpis niekwalifikowany dostępny w sytuacji, kiedy podpis kwalifikowany nie jest możliwy (Aplikacja wysyła na adres email użytkownika kod autoryzacyjny, który należy podać w oknie "potwierdzenie kodu jednorazowego".)

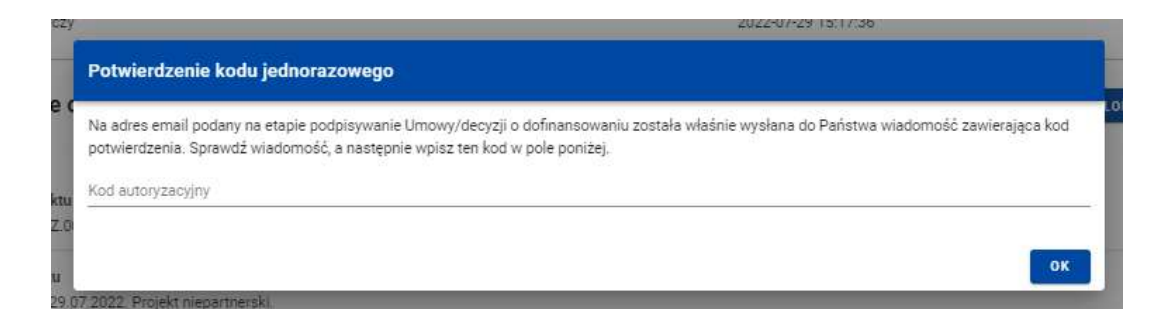

#### Rysunek 33 Widok dla podpisu niekwalifikowalnego – kod autoryzacyjny

Podczas składania podpisu w systemie, weryfikowana jest tożsamość osoby zalogowanej względem danych podpisującego. Podpisany z sukcesem wniosek nie może być modyfikowany.

#### 2.8 Złożenie Wniosku o Płatność

Po podpisaniu wniosku możesz go złożyć wniosku o płatność do instytucji. Funkcja jest dostępna w menu Zarządzanie wnioskiem.

Złożenie wniosku odbywa się następująco:

• jako beneficjent, wysyłasz wniosek do Instytucji wskazanej w Projekcie jako rozliczająca projekt - dotyczy projektów nierozliczanych wnioskami częściowymi.

• jako beneficjent, wysyłasz wniosek zbiorczy do Instytucji wskazanej w Projekcie jako rozliczająca projekt - w przypadku projektów niebędących Interreg rozliczanych wnioskami częściowymi.

• jako beneficjent, wysyłasz wniosek zbiorczy do Instytucji wskazanej w Projekcie jako rozliczająca projekt - w przypadku projektów Interreg rozliczanych wnioskami częściowymi.

• jako realizator, wysyłasz wniosek częściowy do Beneficjenta - w przypadku projektów niebędących Interreg rozliczanych wnioskami częściowymi.

#### Uwaga:

#### Jeśli Realizatorem jest sam Beneficjent sytuacja wygląda analogicznie – wysyłasz wniosek częściowy do samego siebie w celu zatwierdzenia go.

• jako realizator, wysyłasz wniosek częściowy do Kontrolera Interreg wskazanego w projekcie - w przypadku projektów Interreg rozliczanych wnioskami częściowymi.

Składany wniosek musi być podpisany przez co najmniej jedną osobę. Wyjątkiem jest częściowy wniosek o płatność Realizatora w projekcie niebędącym Interreg, które nie wymagają podpisów.

W wyniku złożenia wniosku:

zmienia on status na Złożony,

• system automatycznie nadaje mu numer (z wyjątkiem wniosków częściowych w projektach niebędących Intereeg),

• nie możesz już go edytować,

46

• możesz dodawać i dowiązywać dalsze załączniki do wniosku. Zostaną one wtedy wyraźniej oznaczone jako dodane po złożeniu wniosku.

W przypadku sytuacji, gdzie wnioskowany przedział czasowy nie występuje chronologicznie względem wniosku poprzedniego, system wyświetla komunikat ostrzegawczy.

#### 2.9 Zatwierdzenie częściowego wniosku o płatność

Gdy jako beneficjent otrzymasz od realizatora wniosek częściowy, to po stwierdzeniu, że wniosek jest poprawny, zatwierdzasz go poprzez funkcję Zatwierdź wniosek częściowy. Tak samo postępujesz, jeśli jako beneficjent zatwierdzasz swój własny wniosek częściowy.

#### 2.10 Cofnięcie zatwierdzenia częściowego Wniosku o Płatność

Funkcja Wycofaj zatwierdzenie wniosku dostępna jest dla każdego zatwierdzonego wcześniej wniosku częściowego. Powoduje zmianę jego statusu z Zatwierdzony na Złożony.

Funkcja ta jest dostępna w przypadku, gdy wniosek częściowy nie jest podpięty do żadnego wniosku zbiorczego w ostatniej jego wersji. Wyjątkiem od tej reguły jest sytuacja, gdy wniosek zbiorczy ma status Anulowany.

Funkcja umożliwia wycofanie wniosku częściowego również w sytuacji, gdy Beneficjent jest jednocześnie Realizatorem (a więc wycofuje swój własny wniosek częściowy).

#### 2.11 Przekazanie częściowego wniosku o płatność do poprawy

Jeśli jesteś beneficjentem, system umożliwia Ci przekazanie częściowego wniosku o płatność do poprawy, w sytuacji, gdy wniosek wymaga poprawienia.

Aby przekazać wniosek do poprawy, skorzystaj z funkcji Przekaż do poprawy. Wniosek staje się ponownie dostępny do modyfikacji przez beneficjenta lub realizatora (w zależności od tego, kto jest autorem wniosku).

#### 2.12 Cofnięcie przekazania wniosku częściowego do poprawy

Jeśli jesteś beneficjentem, system umożliwia Ci cofnięcie operacji przekazania częściowego wniosku o płatność do poprawy. Funkcja dostępna jest dla wniosków w statusie Do poprawy oraz powoduje zmianę statusu wniosku z Do poprawy na Złożony. Wniosek przestaje być dostępny do poprawy przez beneficjenta / realizatora (w zależności od tego, kto jest autorem wniosku).

#### 2.13 Poprawa wniosku

W wyniku przeprowadzonej weryfikacji, wniosek może zostać przekazany do Ciebie do poprawy przez instytucję weryfikującą Twój wniosek, lub przez beneficjenta (jeśli jesteś realizatorem w projekcie rozliczanym wnioskami częściowymi.

Podczas poprawy system tworzy nową wersję wniosku, którą możesz edytować. Po naniesieniu poprawek, możesz go ponownie podpisać i złożyć do instytucji.